# Obsah

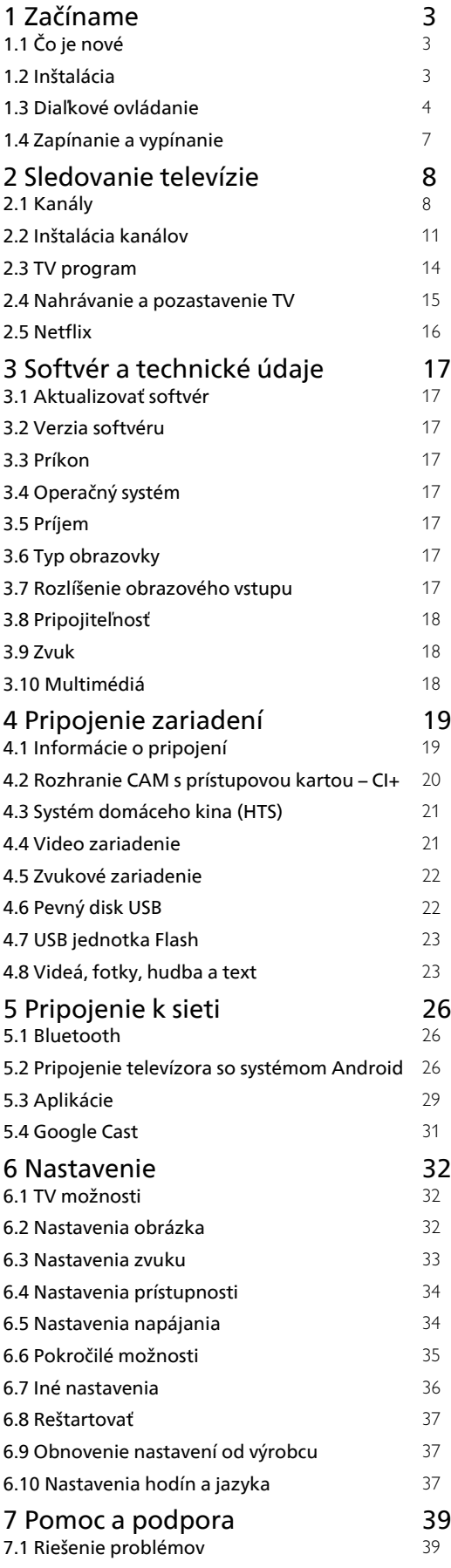

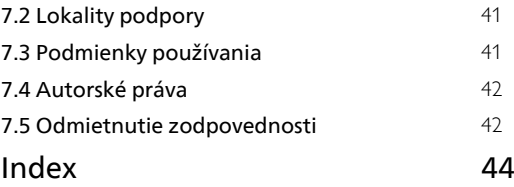

# <span id="page-1-0"></span>1 Začíname

# <span id="page-1-1"></span> $\overline{11}$ Čo je nové

# Obrazovka Doma a kanály

# Spúšťač domovskej obrazovky

<span id="page-1-2"></span>Ak chcete získať novú domovskú obrazovku pre systém Android, na diaľkovom ovládači stlačte tlačidlo HOME. Na tejto obrazovke si v aplikácii a v živom televíznom vysielaní môžete prehliadnuť možnosti na zábavu a podľa toho sa rozhodnúť, čo budete sledovať. Vaša obrazovka Doma má kanály, vďaka ktorým objavíte úžasný obsah zo svojich obľúbených aplikácií. Ak chcete získať širší obsah, môžete pridať ďalšie kanály alebo vyhľadať nové aplikácie.

# Kanál "Prehrávať ďalej"

Z kanála Prehrávať ďalej na domovskej obrazovke môžete vždy vedieť, čo budete sledovať ďalej. V kanáli Prehrávať ďalej môžete spustiť prehrávanie od miesta, kde ste prestali pozerať, a dostávať upozornenia na nové časti. Na filme alebo relácii stlačte a podržte možnosť Vybrať a pridáte ich priamo do kanála Prehrávať ďalej.

# Prístup k nastaveniam z obrazovky Doma

K ponuke Nastavenia môžete pristupovať pomocou ikony v pravom hornom rohu.

# Prístup k pamäťová jednotka USB typu Flash z domovskej obrazovky

Ak si chcete prezrieť súbory z pamäťovej jednotky USB typu Flash, musíte si na domovskú obrazovku najprv pridať aplikáciu MMP

(MultiMediaPlayer). Stlačte tlačidlo HOME a kliknite na ikonu Aplikácie na ľavom konci riadku s aplikáciami. Zo stránky Aplikácie si môžete pridať

aplikácie MMP.

# Systémový panel na domovskej obrazovke

Systémový panel v hornej časti domovskej obrazovky obsahuje nasledujúce funkcie.

 – Tlačidlo Hľadať: spustí vyhľadávanie Google s hlasovým alebo textovým vstupom.

 – Upozornenia: poskytuje správy o vašom systéme inteligentného televízora.

 – Vstupný zdroj: spustí zoznam vstupných zdrojov a prepne na ľubovoľné z pripojených zariadení.

 – Nastavenia: poskytuje prístup k celej ponuke nastavení a možnosť upravovať nastavenia televízora.

– Hodiny: ukáže systémové hodiny.

# Aplikácie a Live TV

# Obľúbené aplikácie na prvom riadku

Ďalšie aplikácie môžete nájsť na stránke Aplikácie, ktorú otvoríte kliknutím na ikonu Aplikácie na ľavom okraji riadku s aplikáciami. Zo stránky Aplikácie si taktiež môžete pridať ďalšie aplikácie medzi obľúbené, napríklad aplikáciu Live TV a MMP (MultiMediaPlayer).

# $\overline{12}$ Inštalácia

# Stojan televízora

Informácie o inštalácii stojana televízora nájdete v Stručnej úvodnej príručke dodanej s televízorom. Ak ste príručku stratili, môžete si ju prevziať na adrese webovej lokalite.

Stručnú úvodnú príručku na prevzatie vyhľadajte pomocou čísla modelu TV.

# Upevnenie na stenu

Váš televízor je pripravený aj pre nástenný držiak kompatibilný so systémom VESA (predáva sa samostatne).

Pri zakúpení držiaka na stenu použite nasledujúci kód VESA. . .

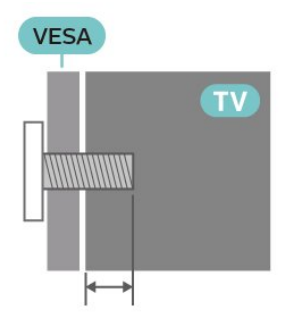

• Nástenná montážna konzola SU-WL450, M6 (min. 10 mm, max. 12 mm)

# Výstraha

Montáž televízora na stenu vyžaduje špeciálne zručnosti a túto činnosť musí vykonávať výlučne kvalifikovaná osoba. Montáž televízora na stenu musí spĺňať bezpečnostné normy, ktoré zohľadňujú hmotnosť televízora. Pred umiestnením televízora si prečítajte aj bezpečnostné opatrenia. Spoločnosť SONY nenesie žiadnu zodpovednosť za nesprávnu montáž ani za montáž, ktorá spôsobí nehodu alebo zranenie.

# <span id="page-2-1"></span>Rady týkajúce sa umiestnenia

• Televízor umiestnite na také miesto, kde na obrazovku nebude dopadať priame svetlo. • Ideálna vzdialenosť na sledovanie televízora je dvojaž päťnásobok uhlopriečky jeho obrazovky. Keď sedíte, oči by ste mali mať vo výške stredu obrazovky. • Ak je televízor namontovaný na stene, umiestnite ho najviac 15 cm od steny.

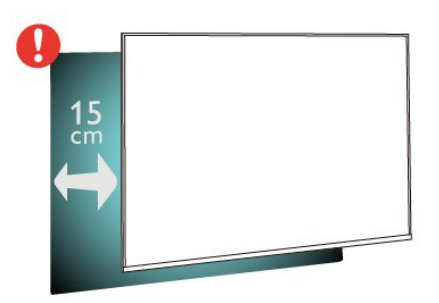

### Poznámka:

Udržujte televízor v dostatočnej vzdialenosti od zdrojov prachu, ako je napríklad pec. Odporúča sa televízor pravidelne čistiť od prachu, aby sa do neho nedostal prach.

# Napájací kábel

• Pripojte napájací kábel ku konektoru POWER na zadnej strane televízora.

• Uistite sa, že je napájací kábel pevne pripojený ku konektoru.

• Dbajte na to, aby bola sieťová zástrčka v sieťovej zásuvke neustále prístupná.

• Pri odpájaní napájacieho kábla vždy ťahajte za zástrčku, nikdy neťahajte za kábel.

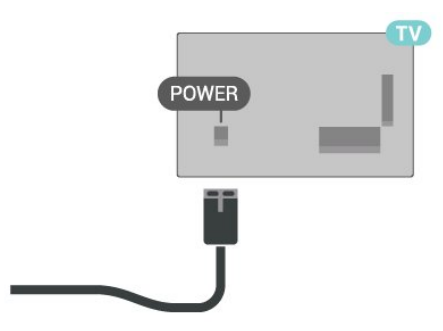

<span id="page-2-0"></span>Aj napriek tomu, že tento televízor má v pohotovostnom režime veľmi nízku spotrebu energie, odpojte napájací kábel, ak nebudete televízor dlhý čas používať. Ušetríte tým energiu.

# Kábel antény

Konektor antény pevne pripojte ku konektoru CABLE/ANTENNA na zadnej strane televízora.

Ku konektoru môžete pripojiť vlastnú anténu alebo kábel so signálom z anténneho distribučného systému. Použite konektor koaxiálneho anténneho kábla IEC RF 75 ohmov.

Toto pripojenie antény použite pre vstupné signály antény a kábla.

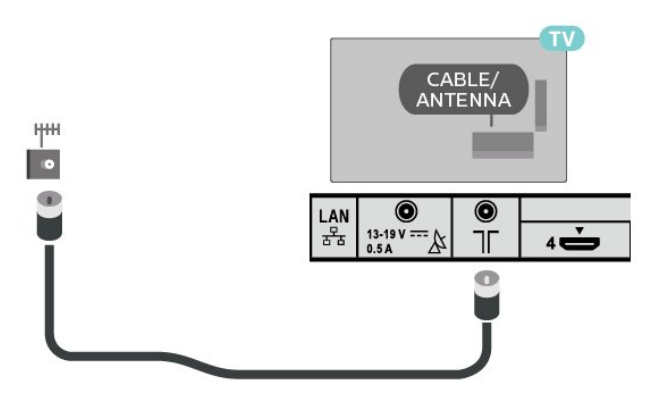

# Satelitná anténa

Konektor satelitu typu F zapojte do satelitnej prípojky IN na zadnej strane televízora.

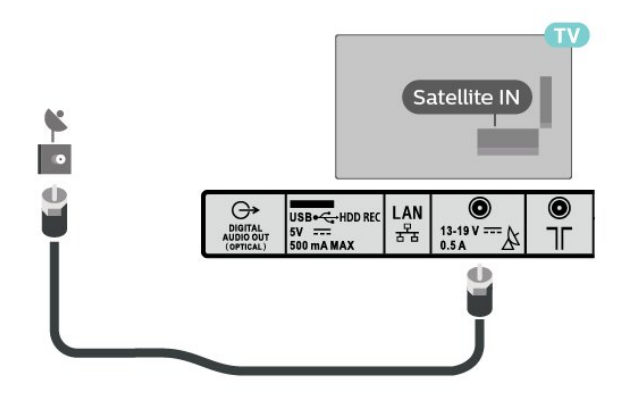

# 1.3

# Diaľkové ovládanie

# Prehľad tlačidiel

Horná časť

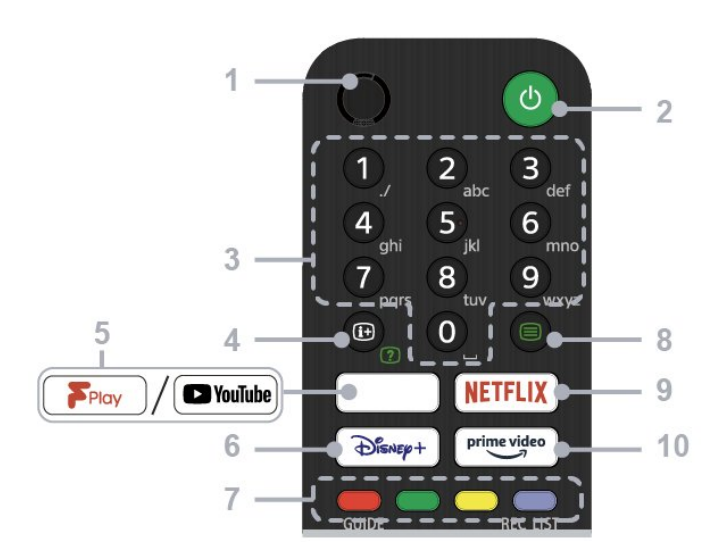

### 1 – MIC (Mikrofón)

• Pre hlasové vyhľadávanie.

# 2 - Napájanie (Pohotovostný režim/Zap.)

• Zapnutie alebo vypnutie TV (pohotovostný režim)

#### 3 – Tlačidlá s číslami

• Výber digitálnych kanálov pomocou tlačidiel 0 – 9.

### 4 – Odhalenie informácií/teletextu

• Zobrazenie informácií.

### 5 – Freeview Play/YouTube™

· Prístup k online službe "Freeview Play".

(Obmedzené iba na niektoré regióny/krajiny/modely TV)

• Prístup k online službe "YouTube". (Obmedzené iba na niektoré regióny/krajiny/modely TV)

### 6 – Disney+

• Prístup k online službe "Disney+". (Obmedzené iba na niektoré regióny/krajiny/modely TV)

### 7 – Farebné tlačidlá

• Vykonanie príslušnej funkcie práve vtedy

#### 8 – Teletext

• Zobrazenie textových informácií

#### 9 – NETFLIX

• Prístup k online službe "Netflix". (Obmedzené iba na niektoré regióny/krajiny/modely TV)

#### 10 – Prime Video

• Prístup k online službe "Prime Video". (Obmedzené iba na niektoré regióny/krajiny/modely TV)

#### Stredná časť

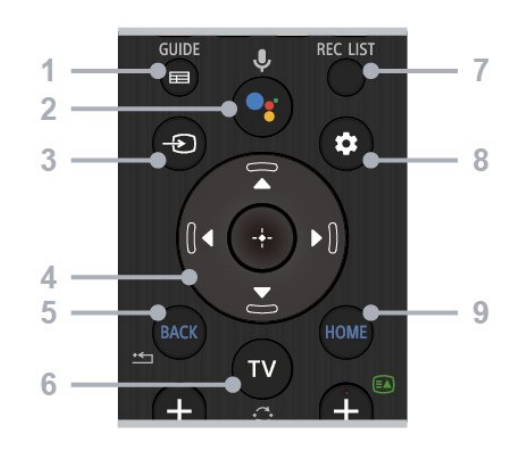

### 1 – GUIDE (Sprievodca)

• Zobrazenie digitálneho sprievodcu programom.

#### 2 – Mikrofón/Google Assistant

• Použite asistenta Google Assistant\*1\*2 alebo hlasového vyhľadávania \*2. Rady, ako ovládať televízor, získate stlačením tlačidla mikrofónu na diaľkovom ovládaní a vyslovením "hlasových rád". \*1

#### Poznámka:

\*1: Obmedzené iba na niektoré regióny/krajiny/modely TV/jazyky. \*2: Asistent Google Assistant alebo hlasové vyhľadávanie vyžaduje pripojenie na internet.

#### 3 – Výber vstupu

• Zobrazenie a výber vstupného zdroja.

### 4 – Navigácia (hore/dole/vľavo/vpravo)/OK (Zadať)

- Navigácia a výber v ponukách na obrazovke
- V režime TV: Počas sledovania TV

(digitálna/analógová) môžete zobrazovať a vyberať programy na iných kanáloch.

### 5 – BACK

(Späť) • Návrat na predchádzajúcu obrazovku.

### $6 - TV$

• Prepnutie na televízny kanál alebo vstup.

#### 7 – REC LIST

• Zobrazenie zoznamu nahrávok na pevnom disku USB.

#### 8 – Rýchle nastavenia

• Zobrazenie rýchlych nastavení.

#### 9 - HOME

(Domov) • Zobrazenie domovskej obrazovky televízora.

Spodná časť

<span id="page-4-0"></span>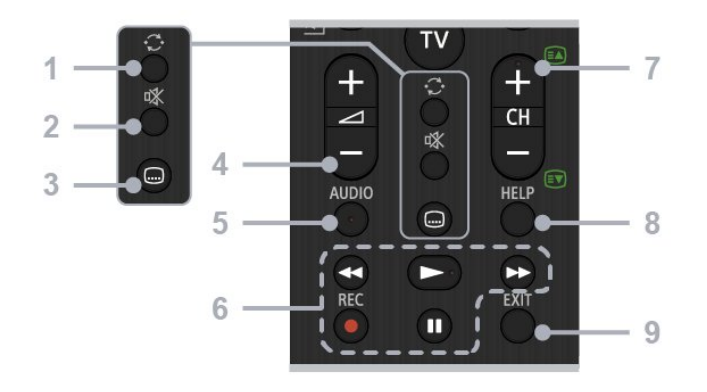

### 1 – Preskočiť

• Prechod tam a späť medzi dvoma kanálmi. Televízor prepína medzi aktuálnym a posledným zvoleným kanálom.

### 2 – Stlmiť

• Stlmenie zvuku. Opätovným stlačením zvuk obnovíte.

### 3 – Nastavenie titulkov

• Zapnutie alebo vypnutie titulkov pre vysielanie a podporované aplikácie (ak je táto funkcia k dispozícii).

### 4 – Hlasitosť +/-

• Nastavenie hlasitosti.

### 5 – AUDIO

(Zvuk) • Výber zvuku viacjazyčného zdroja alebo duálneho zvuku pre práve sledovaný program (v závislosti od zdroja programu).

# 6 – Prehrávanie (Pretočenie

### dozadu/Prehrávanie/Rýchle pretočenie dopredu/Pozastavenie)/REC

• Obsluha mediálneho obsahu na televízore a pripojenom zariadení kompatibilnom so štandardom CEC.

• REC: Zaznamenávanie aktuálne sledovaného programu na pevnom disku USB.

### 7 – CH +/- (Kanál)

• V režime TV: Vyberte kanál.

• V režime teletextu: Vyberte stránku + (Ďalšia) alebo - (Predchádzajúca).

# 8 – HELP

(Pomocník) • Zobrazenie ponuky pomocníka. Z tohto miesta pristúpite k sprievodcovi pomoci.

# $9 - EXIT$

(Opustiť) • Návrat na predchádzajúcu obrazovku alebo opustenie ponuky. Stlačením opustíte službu interaktívnych aplikácií, keď je k dispozícii.

# Infračervený snímač

Televízor dokáže prijímať príkazy aj z diaľkového ovládania, ktoré využíva technológiu IR (infračervené signály). Môžete používať aj takého diaľkové ovládanie, musíte ním však mieriť na infračervený snímač na prednej strane televízora.

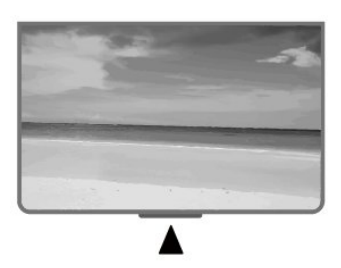

# Varovanie

Pred infračervený snímač televízora neklaďte žiadne predmety, mohli by blokovať infračervený signál.

# Batérie

Ak televízor nereaguje na stláčanie tlačidiel na diaľkovom ovládaní, možno sú vybité batérie.

Ak chcete vymeniť batérie, otvorte priestor na batérie na zadnej strane v dolnej časti diaľkového ovládania.

**1 -** Dvierka priestoru na batérie posuňte v smere znázornenom šípkou.

**2 -** Vymeňte staré batérie za 2 batérie

typu AAA-1,5 V . Dodržte správnu orientáciu pólov batérií (+ a -).

**3 -** Dvierka uložte späť na miesto a zasuňte ich, kým nezaskočia na miesto.

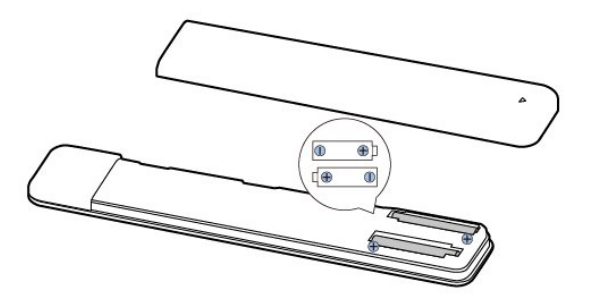

Ak nebudete diaľkový ovládač dlhší čas používať, vyberte batérie.

Staré batérie bezpečne zlikvidujte podľa nariadení uvedených v časti o ukončení používania.

# <span id="page-5-1"></span>Čistenie

Toto diaľkové ovládanie má povrchovú vrstvu odolnú proti poškriabaniu.

Diaľkové ovládanie čistite mäkkou navlhčenou handričkou. Na čistenie diaľkového ovládania nikdy nepoužívajte látky ako alkohol, chemické prípravky ani čistiace prostriedky pre domácnosť.

# <span id="page-5-0"></span> $\overline{14}$ Zapínanie a vypínanie

Uistite sa, že televízor je pripojený k elektrickej sieti. Kontrolka v spodnej časti televízora sa rozsvieti.

# Zapnutie

Televízor zapnite stlačením tlačidla Zapnutie na diaľkovom ovládači. Televízor môžete zapnúť aj stlačením vypínača v spodnej časti televízora, ak nemôžete nájsť diaľkový ovládač alebo sú vybité batérie.

# Prepnutie do pohotovostného režimu

Ak chcete televízor prepnúť do pohotovostného režimu, stlačte tlačidlo Zapnutie na diaľkovom ovládači. Môžete tiež stlačiť vypínač v spodnej časti televízora.

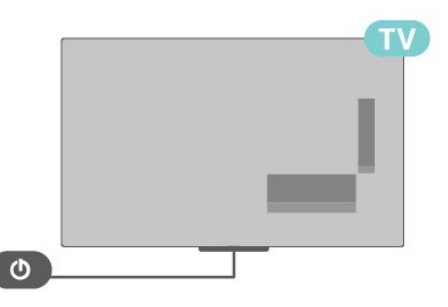

V pohotovostnom režime zostáva televízor pripojený k elektrickej sieti, no spotrebováva minimum energie.

Na úplné vypnutie televízora odpojte sieťovú zástrčku.

Pri odpájaní napájacej zástrčky vždy ťahajte za zástrčku, nikdy nie za kábel. Uistite sa, že máte vždy voľný prístup k sieťovej zástrčke, napájaciemu káblu a elektrickej zásuvke.

# <span id="page-6-2"></span><span id="page-6-0"></span>2 Sledovanie televízie

# <span id="page-6-1"></span> $\overline{21}$ Kanály

# Informácie o kanáloch a prepínanie kanálov

### Ak chcete sledovať TV kanály

- Stlačte tlačidlo TV.
- Stlačte tlačidlo Výber vstupu a vyberte TV.

• Ak poznáte číslo požadovaného kanála, zadajte toto číslo pomocou číselných tlačidiel. Stlačením tlačidla OK po zadaní čísla ihneď prepnete kanály.

### Prepnutie na kanál zo zoznamu kanálov

• Počas sledovania televízneho kanála stlačte tlačidlo OK, čím otvoríte zoznamy kanálov.

• Zoznam kanálov môže obsahovať niekoľko stránok s kanálmi. Ak chcete prejsť na ďalšiu alebo predchádzajúcu stránku, postupujte podľa pokynov na obrazovke.

• Ak chcete zatvoriť zoznam kanálov bez zmeny kanála, stlačte tlačidlo EXIT.

#### Rozhlasové stanice

Ak je dostupné digitálne vysielanie, počas inštalácie sa nainštalujú digitálne rozhlasové stanice. Medzi rozhlasovými stanicami môžete prepínať rovnako ako pri televíznych kanáloch.

Televízor nemusí fungovať správne, ak využijete služby prevádzkovateľa digitálneho vysielania, ktorý nespĺňa všetky požiadavky tohto štandardu.

# Zoznamy kanálov

### O zoznamoch kanálov

Po inštalácii kanálov sa všetky kanály zobrazia v zozname kanálov. Pri kanáloch sa zobrazujú názvy, ak sú tieto informácie dostupné.

Po výbere zoznamu kanálov stláčaním navigačných tlačidiel hore alebo dole vyberte kanál, ktorý môžete začať sledovať stlačením tlačidla Vybrať.

### Rozhlasové stanice

Ak je dostupné digitálne vysielanie, počas inštalácie sa nainštalujú digitálne rozhlasové stanice. Medzi rozhlasovými stanicami môžete prepínať rovnako ako pri televíznych kanáloch.

Televízor nemusí fungovať správne, ak využívate služby prevádzkovateľa digitálneho vysielania, ktorý nespĺňa všetky požiadavky tohto štandardu.

#### Otvorenie zoznamu kanálov

Vedľa zoznamu so všetkými kanálmi si môžete vybrať odfiltrovaný zoznam alebo niektorý z vami vytvorených zoznamov obľúbených kanálov.

#### Otvorenie aktuálneho zoznamu kanálov

**1 -** Počas sledovania TV stlačením tlačidla OK otvoríte aktuálny zoznam kanálov.

**2 -** Stlačením tlačidla EXIT zavrite zoznam kanálov.

### Vyhľadanie kanála

Ak potrebujete nájsť kanál v dlhom zozname, môžete ho nechať vyhľadať.

#### Ak chcete vyhľadať kanál

**1 -** Stlačením tlačidla OK otvorte aktuálny zoznam kanálov.

**2 -** Stlačením žltého tlačidla zvoľte možnosť Vybrať viac.

**3 -** Vyberte položku Vyhľadať a stlačením tlačidla OK otvorte textové pole. Pomocou klávesnice diaľkového ovládania (ak je dostupná) alebo klávesnice na obrazovke môžete zadať text. **4 -** Zadajte číslo, názov alebo časť názvu a stlačte tlačidlo OK. TV vyhľadá názvy vyhovujúcich kanálov vo zvolenom zozname.

Výsledky vyhľadávania sú uvedené ako zoznam kanálov – názov zoznamu je uvedený v hornej časti. Výsledky vyhľadávania zmiznú po zvolení ďalšieho kanálu v zozname alebo uzavretí zoznamu s výsledkami vyhľadávania.

#### Zoradenie zoznamu kanálov

V rámci zoznamu kanálov môžete zoradiť všetky kanály. Zoznam kanálov môžete nastaviť tak, aby zobrazoval len TV alebo len rozhlasové stanice. U kanálov antény môžete nastaviť, aby sa v zozname zobrazovali len voľne šírené alebo len kódované kanály.

Nastavenie filtra na zozname so všetkými kanálmi

**1 -** Stlačením tlačidla OK otvorte aktuálny zoznam kanálov.

**2 -** Stlačením žltého tlačidla zvoľte možnosť Vybrať viac.

**3 -** Vyberte položku Triedenie a stlačte tlačidlo OK.

**4 -** Vyberte požadované nastavenie a stlačením tlačidla OK ho aktivujte. Názov filtra sa zobrazí ako časť názvu zoznamu kanálov v hornej časti zoznamu kanálov.

**5 -** Stlačením tlačidla EXIT zavrite zoznam kanálov.

# <span id="page-7-0"></span>Sledovanie kanálov

#### Naladenie kanálu

Ak chcete začať sledovať televízne kanály, stlačte tlačidlo TV. Televízor prepne na kanál, ktorý ste naposledy sledovali.

Prípadne môžete vybrať položku Live TV na domovskej obrazovke.

#### Prepínanie kanálov

Ak chcete prepínať kanály, stlačte tlačidlo CH + alebo CH -.

Ak poznáte číslo požadovaného kanála, zadajte toto číslo pomocou číselných tlačidiel. Stlačením tlačidla OK po zadaní čísla ihneď prepnete kanál.

Môžete taktiež naladiť kanály zo zoznamu kanálov stlačením tlačidla OK.

#### Rodičovská kontrola

#### Uzamknutie a odomknutie kanálu

Ak chcete deťom zabrániť sledovať niektorý kanál, môžete ho uzamknúť. Ak chcete sledovať uzamknutý kanál, musíte najprv zadať 4-ciferný kód PIN. Programy z pripojených zariadení nie je možné uzamknúť.

Ak chcete uzamknúť alebo odomknúť kanál **1 -** Stlačte tlačidlo Rýchle nastavenia > Navigačné tlačidlo hore > Kanál > Rodičovská kontrola a stlačte tlačidlo OK.

- **2** V prípade potreby zadajte kód PIN.
- **3** Vyberte položku Blokovaný kanál a stlačte tlačidlo OK.

**4 -** Stláčaním navigačných tlačidiel hore alebo dole vyberte položku Blokovať všetky/Odomknúť všetky alebo kanály, ktoré chcete uzamknúť alebo odomknúť a stlačte tlačidlo OK.

**5 -** Uzamknutý kanál sa označí ikonou zámky.

**6 -** V prípade potreby opätovným stláčaním tlačidla EXIT zatvorte ponuku.

#### Obmedzenia programov

Ak chcete predísť tomu, aby deti sledovali programy, ktoré pre ne nemusia byť vhodné, nastavte pre ne obmedzenie.

Digitálne kanály môžu označovať svoje programy obmedzením. Ak je obmedzenie programu rovnaké alebo vyššie než obmedzenie, ktoré ste nastavili vy, program bude uzamknutý. Ak chcete sledovať uzamknutý program, je nutné najprv zadať kód PIN.

#### Ak chcete nastaviť obmedzenia

**1 -** Stlačte tlačidlo Rýchle nastavenia > Navigačné

tlačidlo hore > Kanál > Rodičovská kontrola a stlačte tlačidlo OK.

- **2** V prípade potreby zadajte kód PIN.
- **3** Vyberte položku Obmedzenia programu a stlačte tlačidlo OK.
- **4** Výberom položky Zap. nastavte obmedzenie.

**5 -** Vyberte položku Obmedzenia a stlačte tlačidlo OK.

- **6** Nastavte obmedzenia pre svoje deti.
- **7** Stlačením tlačidla EXIT ponuku zatvoríte.

Ak chcete rodičovské obmedzenia vypnúť, vyberte možnosť Žiadne. V niektorých krajinách je však nastavenie obmedzenia nutné.

#### V prípade niektorých

poskytovateľov/prevádzkovateľov vysielania televízor uzamyká iba programy s vyšším obmedzením. Rodičovské obmedzenie je nastavené pre všetky kanály.

#### Blokované vstupy

Ak chcete zabrániť používaniu pripojených zariadení, môžete zamknúť zdroj vstupu. Ak chcete pripojiť uzamknutý zdroj vstupu, musíte najprv zadať 4-ciferný kód PIN.

#### Ak chcete zamknúť alebo odomknúť zdroj vstupu

**1 -** Stlačte tlačidlo Rýchle nastavenia > Navigačné tlačidlo hore > Kanál > Rodičovská kontrola a stlačte tlačidlo OK.

- **2** V prípade potreby zadajte kód PIN.
- **3** Vyberte možnosť Blokovaný vstup a stlačte tlačidlo OK.

**4 -** Stlačením navigačného tlačidla hore alebo dolu zvoľte zdroj, ktorý chcete odomknúť alebo uzamknúť a stlačte tlačidlo OK.

- **5** Uzamknutý zdroj sa označí ikonou zámky.
- **6** Stlačením tlačidla EXIT ponuku zatvoríte.

### Zmena kódu PIN

Zmena alebo nastavenie nového kódu PIN. Kód PIN slúži na uzamknutie a odomknutie kanálov alebo programov.

**1 -** Stlačte tlačidlo Rýchle nastavenia > Navigačné tlačidlo hore > Kanál > Rodičovská kontrola a stlačte tlačidlo OK.

**2 -** V prípade potreby zadajte kód PIN.

**3 -** Vyberte položku Zmeniť kód PIN a stlačte tlačidlo OK.

- **4** Zadajte aktuálny kód PIN a nový kód PIN.
- **5** Stlačením tlačidla EXIT ponuku zatvoríte.

# <span id="page-8-0"></span>Obľúbené kanály

### O obľúbených kanáloch

V zozname obľúbených kanálov môžete vybrať požadované kanály.

Môžete vytvoriť 4 rôzne zoznamy obľúbených kanálov, ktoré vám uľahčia prepínanie kanálov.

Po výbere zoznamu obľúbených kanálov stláčaním navigačných tlačidiel hore a dole vyberte kanál, ktorý môžete začať sledovať stlačením tlačidla OK.

### Upraviť zoznam obľúbených – digitálna televízia

Ak chcete pridať kanál do zoznamu obľúbených **1 -** Počas sledovania TV stlačením tlačidla OK otvoríte aktuálny zoznam kanálov.

**2 -** Stláčaním navigačných tlačidiel hora a dole vyberte kanál.

**3 -** Stlačením modrého tlačidla pridajte kanál do zoznamu obľúbených (predvolený zoznam je Obľúbené1). Opätovným stlačením modrého tlačidla kanál zo zoznamu obľúbených odstránite.

**4 -** Stlačením tlačidla EXIT ponuku zatvoríte.

### Vytvorenie zoznamu obľúbených programov

**1 -** Počas sledovania TV stlačením tlačidla OK otvoríte aktuálny zoznam kanálov.

**2 -** Stlačením žltého tlačidla zvoľte možnosť Vybrať viac.

**3 -** Vyberte položku Vybrať typ > Obľúbené a potom stláčaním navigačných tlačidiel hore a dole vyberte zoznam Obľúbené1\* až Obľúbené4, ktorý chcete pridať.

**4 -** Stlačením žltého tlačidla zvoľte možnosť Vybrať viac a potom výberom možnosti Vybrať typ zmeňte zoznam kanálov na svoj preferovaný zoznam.

**5 -** Stlačením modrého tlačidla pridajte kanál do práve vybratého zoznamu obľúbených. Opätovným stlačením modrého tlačidla kanál zo zoznamu obľúbených odstránite.

**6 -** Stlačením tlačidla EXIT ponuku zatvoríte.

### Ak chcete presunúť alebo odstrániť kanál zo zoznamu obľúbených

**1 -** Vyberte zoznam Obľúbené1\* až Obľúbené4, ktorý chcete upraviť.

**2 -** Stlačením žltého tlačidla zvoľte možnosť Vybrať viac.

**3 -** Výberom položky Presunúť presuniete polohu kanálov v zozname obľúbených kanálov.

**4 -** Výberom položky Odstrániť odstránite kanály zo zoznamu obľúbených kanálov.

**5 -** Stlačením tlačidla EXIT ponuku zatvoríte.

# Upraviť zoznam obľúbených – analógová televízia

# Ak chcete pridať kanál do zoznamu obľúbených

**1 -** Ak chcete počas sledovania analógovej televízie otvoriť aktuálny zoznam kanálov, stlačte tlačidlo OK. **2 -** Stláčaním navigačných tlačidiel hora a dole vyberte kanál.

**3 -** Stlačením modrého tlačidla pridajte kanál do zoznamu obľúbených (predvolený zoznam je Obľúbené1). Opätovným stlačením modrého tlačidla kanál zo zoznamu obľúbených odstránite.

**4 -** Stlačením tlačidla EXIT ponuku zatvoríte.

# Vytvorenie zoznamu obľúbených programov

**1 -** Ak chcete počas sledovania analógovej televízie otvoriť aktuálny zoznam kanálov, stlačte tlačidlo OK. **2 -** Stlačením žltého tlačidla prejdete na Obľúbené.

**3 -** Pomocou navigačných tlačidiel vľavo alebo vpravo vyberte zoznam Obľúbené1\* až Obľúbené4, ktorý chcete pridať.

**4 -** Po stlačení tlačidla Späť môžete skontrolovať, či sa váš zoznam kanálov zmenil na váš preferovaný zoznam.

**5 -** Stlačením modrého tlačidla pridajte kanál do práve vybratého zoznamu obľúbených. Opätovným stlačením modrého tlačidla kanál zo zoznamu obľúbených odstránite.

**6 -** Stlačením tlačidla EXIT ponuku zatvoríte.

#### Ak chcete presunúť alebo odstrániť kanál zo zoznamu obľúbených

**1 -** Vyberte zoznam Obľúbené1\* až Obľúbené4, ktorý chcete upraviť.

**2 -** Stlačením žltého tlačidla prejdete na Obľúbené.

**3 -** Výberom položky Presunúť presuniete polohu kanálov v zozname obľúbených kanálov.

**4 -** Výberom položky Odstrániť odstránite kanály zo zoznamu obľúbených kanálov.

**5 -** Stlačením tlačidla EXIT ponuku zatvoríte.

# Text/Teletext

### Stránky teletextu

Na otvorenie teletextu stlačte tlačidlo Teletext počas sledovania televíznych kanálov.

Na zatvorenie teletextu znova stlačte tlačidlo Teletext.

### Výber stránky teletextu

Ak chcete vybrať stránku

<span id="page-9-1"></span>**1 -** Zadajte číslo strany pomocou číselných tlačidiel.

**2 -** Po obrazovke sa pohybujte pomocou navigačných tlačidiel.

**3 -** Stlačením farebného tlačidla vyberte jednu z farebne označených položiek v spodnej časti obrazovky.

### Podstránky teletextu

Stránka teletextu môže obsahovať niekoľko podstránok. Čísla podstránok sa zobrazujú na lište vedľa čísla hlavnej stránky.

Na výber podstránky stlačte navigačné tlačidlo vľavo alebo vpravo.

#### Dve obrazovky

**1 -** Stlačením tlačidla Teletext otvorte stránku teletextu.

**2 -** Opätovným stlačením tlačidla Teletext spusťte režim dvoch obrazoviek.

**3 -** Ak chcete stránku teletextu zavrieť, stlačte tlačidlo Teletext ešte raz.

#### Konfigurácia teletextu

#### Jazyk teletextu

Niektorí poskytovatelia digitálneho televízneho vysielatelia majú v ponuke niekoľko jazykov teletextu. Nastavenie primárneho a sekundárneho jazyka teletextu

**1 -** Vyberte položku Rýchle nastavenia > TV možnosti > Pokročilé možnosti > Teletext a stlačením tlačidla OK vstúpte do ponuky. **2 -** Vyberte položku Jazyk digitálneho teletextu alebo Dekódovanie jazyka stránky a stlačte tlačidlo OK.

- **3** Vyberte preferované jazyky teletextu.
- **4** Stlačením tlačidla EXIT ponuku zatvoríte.

# Interaktívny TV

### <span id="page-9-0"></span>Informácie o funkcii iTV

Pomocou funkcie interaktívneho TV niektorí poskytovatelia digitálneho vysielania kombinujú svoj bežný televízny program s informačnými alebo zábavnými stránkami. Na niektorých stránkach môžete reagovať na program alebo hlasovať, nakupovať online alebo zaplatiť za program videa na požiadanie.

#### HbbTV

Interaktívny TV sa niekedy označuje ako digitálny teletext alebo červené tlačidlo. Každý systém je však odlišný.

Ďalšie informácie získate na webovej lokalite konkrétneho poskytovateľa vysielania.

### Čo potrebujete

Interaktívny TV je dostupný len na digitálnych TV kanáloch. Aby ste si mohli plne vychutnať výhody interaktívneho TV, budete potrebovať vysokorýchlostné (širokopásmové) pripojenie televízora k internetu.

### HbbTV

Ak televízny kanál ponúka stránky HbbTV, musíte tieto stránky najprv zapnúť v nastaveniach televízora, aby ste ich mohli prezerať.

Ak chcete zapnúť podporu HBBTV

Rýchle nastavenia > TV možnosti > Pokročilé možnosti > Nastavenia HbbTV

#### Používanie iTV

#### Otvorenie stránok iTV

Väčšina kanálov ponúkajúcich HbbTV alebo iTV vás vyzve, aby ste na otvorenie ich interaktívneho programu stlačili tlačidlo OK.

#### Navigácia v rámci stránok iTV

Na navigáciu v rámci stránok iTV môžete použiť tlačidlá so šípkami, farebné tlačidlá, tlačidlá s číslami a tlačidlo BACK.

Pomocou tlačidiel Prehrávanie a Pozastavenie môžete sledovať videá v rámci stránok iTV.

### Zatvorenie stránok iTV

Väčšina stránok iTV vás informuje, ktoré tlačidlo slúži na ich zavretie.

Ak chcete vynútiť zavretie stránky iTV, prepnite na nasledujúci kanál a stlačte tlačidlo BACK.

# $\overline{22}$

# Inštalácia kanálov

# Inštalácia antény

**1 -** Stlačte tlačidlo Rýchle nastavenia > TV možnosti > Nastavenia > Kanál > Režim inštalácie kanálov a stlačte tlačidlo OK. **2 -** Vyberte položku Anténa a potom sa vráťte späť na položku Kanál.

**3 -** Vyberte položky Kanály > Prehľadávanie kanálov a stlačte tlačidlo OK.

# <span id="page-10-0"></span>Káblová inštalácia

**1 -** Stlačte tlačidlo Rýchle nastavenia > TV možnosti > Nastavenia > Kanál > Režim inštalácie kanálov a stlačte tlačidlo OK.

**2 -** Vyberte položku Kábel a stlačte tlačidlo OK. **3 -** Vyberte položky Kanály > Prehľadávanie

kanálov a stlačte tlačidlo OK.

**4 -** Stláčaním navigačných tlačidiel vľavo alebo vpravo vyberte režim prehľadávania.

## Úplné vyhľadávanie

**1 -** Zvoľte možnosť Úplné.

**2 -** Vyberte možnosť Prehľadávanie a stlačením tlačidla OK ho spusťte. Môže to trvať niekoľko minút.

### Rýchle alebo rozšírené vyhľadávanie

**1 -** Vyberte položku Rýchle alebo Rozšírené.

**2 -** Môžete nastaviť Frekvenciu (KHz) a ID siete.

**3 -** Vyberte možnosť Prehľadávanie a stlačením tlačidla OK ho spusťte. Môže to trvať niekoľko minút.

# Inštalácia satelitu

**1 -** Stlačte tlačidlo Rýchle nastavenia > TV možnosti > Nastavenia > Kanál > Režim inštalácie kanálov a stlačte tlačidlo OK.

**2 -** Vyberte možnosť Všeobecný satelit alebo

Preferovaný satelit a potom sa vráťte späť na položku Kanál.

**3 -** Vyberte položky Kanály > Opätovné prehľadávanie satelitu alebo Manuálne ladenie satelitu a stlačte tlačidlo OK.

# Vyhľadávanie kanálov pomocou opätovného prehľadávania satelitu

Spustenie opätovného prehľadávania satelitu

**1 -** Stlačte tlačidlá Domov > Nastavenia > Kanál > Režim inštalácie kanálov a stlačte tlačidlo OK. **2 -** Zvoľte položku Všeobecný satelit alebo Preferovaný satelit a potom sa vráťte na položku Kanál.

**3 -** Vyberte položky Kanály > Opätovné prehľadávanie satelitu a stlačte tlačidlo OK. **4 -** Ak chcete pokračovať v prehľadávaní, zvoľte položku Ďalej alebo Viac a vyhľadajte viac typov prehľadávania pre rôzne satelitné systémy. V závislosti od vášho satelitného systému môžete zvoliť 5 typov režimov satelitného prehľadávania.

• Jednoduché – Vyhľadávanie kanálov z jedného satelitu.

• Tónová dávka – Vyhľadávanie kanálov až z 2 satelitov.

• DiSEqC 1.0 – Vyhľadávanie kanálov až zo 4 satelitov.

• Unicable I – Vyhľadávanie kanálov až z 2 satelitov

až s 8 číslami používateľského pásma.

• Unicable II – Vyhľadávanie kanálov až z 4 satelitov až s 32 číslami používateľského pásma.

**5 -** Výberom položky Ďalej okamžite spustíte vyhľadávanie s aktuálnym nastavením satelitu. **6 -** Vyberte názov satelitu, ktorý chcete zobraziť a zmeňte nastavenie satelitu. Po potvrdení nastavení satelitu spustite vyhľadávanie stlačením tlačidla Späť a výberom položky Ďalej.

Položky nastavenia satelitu zahŕňajú všetky informácie o satelitoch.

• Stav satelitu – túto položku nie je možné upravovať, keď zvolíte možnosť Preferovaný satelit, ale dá sa upravovať po zvolení možnosti Všeobecný satelit. Stlačením navigačného tlačidla vľavo alebo vpravo nastavíte stav vybraného satelitu na možnosť zapnutý alebo vypnutý.

• Výber satelitu – položka slúži iba na zobrazenie názvu satelitu, zmeny nie sú povolené.

• Režim vyhľadávania – Stlačením navigačného tlačidla doľava alebo doprava nastavíte režim vyhľadávania na Úplný alebo Sieťový .

• Typ vyhľadávania – Stlačením navigačného tlačidla doľava alebo doprava nastavíte typ vyhľadávania na Všetko, Iba šifrované kanály alebo Iba bezplatné kanály.

• Typ ukladania – Stlačením navigačného tlačidla doľava alebo doprava nastavíte typ ukladania na Všetko, Iba digitálne kanály alebo Iba rádiové kanály.

• Konfigurácie LNB – Stlačením tlačidla OK zobrazíte alebo upravíte konfigurácie LNB pre položky Napájanie LNB, Frekvencia LNB, Tón 22 KHz , Kvality signálu a Úroveň signálu.

• Transpondér – Stlačením tlačidla OK upravíte nastavenia transpondéra pre položky Frekvencia, Prenosová rýchlosť a Polarizácia.

• Kvalita signálu – Zobrazenie kvality signálu satelitu na stupnici od 0 do 100.

• Kvalita signálu – Zobrazenie úrovne signálu satelitu na stupnici od 0 do 100.

# Prehľadávanie kanálov pomocou manuálneho ladenia satelitu

Manuálne ladenie satelitu sa používa na prehľadávanie iba jedného satelitu nastavením transpondéra vybraného satelitu. Za týchto podmienok vyhľadávania je povolená iba úprava transpondéra, ostatné položky nastavenia sú deaktivované.

# <span id="page-11-0"></span>Aktualizovať kanály

### Automatická aktualizácia kanálov

Ak prijímate digitálne kanály, môžete nastaviť televízor tak, aby automaticky aktualizoval tieto kanály.

Raz denne televízor vykoná aktualizáciu nainštalovaných kanálov a uloží nové. Aby bolo možné kanály automaticky aktualizovať, musí byť televízor v pohotovostnom režime. Automatickú aktualizáciu je možné vypnúť.

Ak chcete vypnúť automatické aktualizácie

**1 -** Stlačte tlačidlo Rýchle nastavenia > TV možnosti > Nastavenia > Kanál.

**2 -** V prípade potreby zadajte kód PIN.

**3 -** Vyberte položku Automatická aktualizácia kanálov a stlačte tlačidlo OK.

**4 -** Stlačením tlačidla EXIT ponuku zatvoríte.

V niektorých krajinách môže automatická aktualizácia kanálov prebehnúť počas sledovania televízie alebo počas pohotovostného režimu.

### Manuálna aktualizácia kanálov

Aktualizáciu kanálov môžete kedykoľvek spustiť manuálne.

Ak chcete manuálne spustiť aktualizáciu kanálov

**1 -** Počas sledovania TV stlačte tlačidlo Rýchle

nastavenia > TV možnosti > Nastavenia > Kanál

> Kanály a vyberte jednu z možností nižšie.

• Prehľadávanie kanálov – tento druh prehľadávania automaticky nainštaluje digitálne kanály a analógové kanály.

• Prehľadávanie aktualizácií – označuje prírastkové prehľadávanie, ktoré prehľadáva iba frekvencie, ktoré sa počas prehľadávania kanálov nenaskenovali.

• Analógové manuálne prehľadávanie – umožňuje používateľovi zadať analógovú frekvenciu na spustenie manuálneho prehľadávania.

• Prehľadávanie jednej RF – je digitálne manuálne prehľadávanie, ktoré umožňuje používateľovi prehľadávať konkrétnu frekvenciu stlačením ľavého alebo pravého navigačného tlačidla na položke RF kanál.

• Manuálna aktualizácia služby – slúži na spustenie prehľadávania na pozadí tak, že je možné prehľadávať nové kanály bez zmeny existujúcich kanálov.

**2 -** V prípade potreby zadajte kód PIN.

**3 -** Vyberte položku Vyhľadať kanály a stlačením tlačidla OK kanály aktualizujte. Môže to trvať niekoľko minút.

**4 -** Stlačením tlačidla EXIT ponuku zatvoríte.

# Kvalita príjmu

Môžete skontrolovať kvalitu a silu signálu konkrétneho digitálneho kanála. Ak používate vlastnú anténu, skúste zmeniť jej polohu a tým zlepšiť príjem signálu.

Ak chcete skontrolovať kvalitu príjmu digitálneho kanála

**1 -** Stlačte tlačidlo Rýchle nastavenia > TV možnosti > Nastavenia > Kanál > Kanály > Prehľadávanie jednej RF a stlačte tlačidlo OK. **2 -** Vyberte položku Kanál RF.

**3 -** Stláčaním navigačných tlačidiel vľavo alebo vpravo vyberte kanál a stlačte tlačidlo OK . Zobrazuje sa úroveň a kvalita signálu pre tento kanál.

**4 -** Stlačením tlačidla EXIT ponuku zatvoríte.

# Analógové manuálne prehľadávanie

Analógové televízne kanály možno inštalovať manuálne.

Ak chcete manuálne nainštalovať analógové kanály **1 -** Stlačte tlačidlo Rýchle nastavenia > TV možnosti > Nastavenia > Kanál > Kanály a stlačte tlačidlo OK.

**2 -** Vyberte položku Analógové manuálne prehľadávanie a stlačte tlačidlo OK.

# Prehľadávanie kanálov alebo typ uloženia

Môžete nastaviť typ kanálov pre prehľadávané alebo uložené kanály.

Ak chcete nastaviť typ prehľadávania kanálov **1 -** Stlačte tlačidlo Rýchle nastavenia > TV možnosti > Nastavenia > Kanál > Kanály a stlačte tlačidlo OK.

**2 -** Vyberte položku Typ prehľadávania kanálov a stlačte tlačidlo OK.

**3 -** Vyberte požadovaný typ prehľadávania a stlačte tlačidlo OK.

**4 -** Stlačením tlačidla EXIT ponuku zatvoríte.

Ak chcete nastaviť typ obchodu s kanálmi

**1 -** Stlačte tlačidlo Rýchle nastavenia > TV možnosti > Nastavenia > Kanál > Kanály a stlačte tlačidlo OK.

**2 -** Vyberte položku Typ obchodu s kanálmi a stlačte tlačidlo OK.

**3 -** Vyberte požadovaný typ obchodu a stlačte tlačidlo OK.

**4 -** Stlačením tlačidla EXIT ponuku zatvoríte.

# <span id="page-12-1"></span>Výber obľúbenej siete

Ak chcete vybrať obľúbenú sieť

**1 -** Stlačte tlačidlo Rýchle nastavenia > TV možnosti > Nastavenia > Kanál > Kanály a stlačte tlačidlo OK.

**2 -** Vyberte položku Výber obľúbenej siete a stlačte tlačidlo OK.

- **3** Postupujte podľa pokynov na obrazovke.
- **4** Stlačením tlačidla EXIT ponuku zatvoríte.

# Preskočenie kanálu

Kanály, ktoré nechcete sledovať, môžete preskočiť.

Ak chcete nastaviť kanály, ktoré sa majú preskočiť **1 -** Stlačte tlačidlo Rýchle nastavenia > TV možnosti > Nastavenia > Kanál > Kanály a stlačte tlačidlo OK.

**2 -** Vyberte položku Preskočenie kanálu a stlačte tlačidlo OK.

**3 -** Vyberte kanál, ktorý chcete preskočiť, a stlačte tlačidlo OK. Zobrazí sa značka začiarknutia.

**4 -** Stlačením tlačidla EXIT ponuku zatvoríte.

Poznámka: Aktuálne sledovaný kanál nemôžete preskočiť.

# Presunutie kanálu

Usporiadanie kanálov môžete zmeniť podľa svojich preferencií.

Ak chcete zmeniť poradie kanálov

**1 -** Stlačte tlačidlo Rýchle nastavenia > TV možnosti > Nastavenia > Kanál > Kanály a stlačte tlačidlo OK.

<span id="page-12-0"></span>**2 -** Vyberte položku Presunutie kanálu a stlačte tlačidlo OK.

**3 -** Vyberte kanál podľa opisu na obrazovke.

**4 -** Stlačením tlačidla EXIT ponuku zatvoríte.

Poznámka: V závislosti od krajiny inštalácie alebo od nastavenia operátora, nie je možnosť Presun kanálov vždy dostupná.

# Triedenie kanálov

Kanály môžete triediť podľa žánru.

### Ak chcete triediť kanály

**1 -** Stlačte tlačidlo Rýchle nastavenia > TV možnosti > Nastavenia > Kanál > Kanály a stlačte tlačidlo OK.

**2 -** Vyberte položku Triedenie kanálov a stlačte tlačidlo OK.

**3 -** Vyberte kanál podľa opisu na obrazovke.

**4 -** Stlačením tlačidla EXIT ponuku zatvoríte.

Poznámka: V závislosti od krajiny inštalácie alebo od nastavenia operátora, nie je možnosť Zoradenie kanálov vždy dostupná.

# Úprava kanálu

Kanály môžete upravovať aj zo zoznamu kanálov.

#### Ak chcete upraviť kanály

**1 -** Stlačte tlačidlo Rýchle nastavenia > TV možnosti > Nastavenia > Kanál > Kanály a stlačte tlačidlo OK.

**2 -** Vyberte položku Úprava kanálu a stlačte tlačidlo OK.

**3 -** Pomocou navigačných tlačidiel vyberte kanál a stlačením žltého tlačidla ho vyberte.

**4 -** Postupujte podľa pokynov na obrazovke.

**5 -** Stlačením tlačidla EXIT ponuku zatvoríte.

Poznámka: V závislosti od krajiny inštalácie alebo od nastavenia operátora nie je možnosť úpravy čísla kanála vždy dostupná.

# Doladenie analógového kanála

Analógové televízne kanály možno manuálne doladiť.

Ak chcete doladiť kanál

**1 -** Stlačte tlačidlo Rýchle nastavenia > TV možnosti > Nastavenia > Kanál > Kanály a stlačte tlačidlo OK.

**2 -** Vyberte položku Doladenie analógového kanála a stlačte tlačidlo OK.

- **3** Teraz môžete kanál doladiť.
- **4** Stlačením tlačidla EXIT ponuku zatvoríte.

# $\overline{23}$ TV program

# Čo potrebujete

Pomocou TV programu môžete zobraziť zoznam aktuálnych a plánovaných televíznych programov na vašich kanáloch. V závislosti od zdroja informácií (údajov) TV programu sa zobrazujú analógové aj digitálne kanály alebo len digitálne kanály. Nie všetky kanály poskytujú informácie o TV programe.

Televízor dokáže zhromažďovať informácie o TV programe pre kanály, ktoré sú v ňom nainštalované. Televízor nedokáže zhromažďovať informácie o TV programe pre kanály sledované z digitálneho prijímača alebo dekodéra.

# <span id="page-13-1"></span>Údaje TV programu

#### Rýchle nastavenia > Navigačné tlačidlo hore > Kanály > Sprievodca programami.

Funkcia TV program získava informácie (údaje) od poskytovateľov vysielania. V niektorých krajinách a v prípade niektorých kanálov nemusia byť informácie o TV programe dostupné. Televízor dokáže zhromažďovať informácie o TV programe pre kanály, ktoré sú v ňom nainštalované. Televízor nedokáže zhromažďovať informácie o TV programe z kanálov

sledovaných z digitálneho prijímača alebo dekodéra.

# <span id="page-13-0"></span> $\overline{24}$

# Nahrávanie a pozastavenie TV

# Možnosti nahrávania

Počas sledovania TV stlačte tlačidlo Rýchle nastavenia, potom stlačte Navigačné tlačidlo dole a vyberte jednu z ponúk nižšie.

### Zoznam nahrávok

Nahrávky môžete prehliadať a spravovať prostredníctvom zoznamu nahrávok.

### Informácie o zariadení

Skontrolujte informácie o úložnom zariadení na nahrávanie TV. Môžete tiež naformátovať alebo otestovať rýchlosť zariadenia.

### Harmonogram

Môžete naplánovať nahrávanie pripravovaného programu a zobraziť naplánovaný zoznam.

### Režim časového posunu

Zapnutie/vypnutie režimu časového posunu. Keď je režim zapnutý a vaše úložné zariadenie je pripravené na nahrávanie s časovým posunom, môžete pozastaviť televízne vysielanie a pokračovať v jeho sledovaní o niečo neskôr.

# Nahrávanie

# Čo potrebujete

Môžete nahrávať digitálne televízne vysielanie a pozrieť si ho neskôr.

### Na nahrávanie televízneho programu potrebujete

• pripojený pevný disk USB naformátovaný v tomto televízore

• digitálne televízne kanály nainštalované na tomto televízore

• prijímať informácie o kanáloch pre zabudovaný TV program

• spoľahlivé nastavenie hodín televízora. Ak hodiny televízora manuálne prestavíte, nahrávanie nemusí správne fungovať.

Vysielanie nie je možné nahrávať počas použitia funkcie pozastavenia televízie.

V rámci presadzovania legislatívnej ochrany autorských práv môžu rôzni poskytovatelia vysielania DVB pomocou technológie Správy digitálnych práv (DRM) použiť rôzne obmedzenia. V prípade vysielania chránených kanálov môže byť obmedzené nahrávanie, platnosť nahrávky a počet jej prehratí. Nahrávanie môže byť úplne zakázané. Pri pokuse o nahrávanie chráneného vysielania alebo prehratia nahrávky s vypršanou platnosťou sa môže zobraziť chybové hlásenie.

### Poznámka:

Funkcia nahrávania funguje iba pri digitálnom televíznom vysielaní. Nie je možné nahrávať obsah z externých zariadení (napr. cez HDMI).

#### Nahrávanie programu

#### Okamžité nahrávanie

Ak chcete nahrať program, ktorý práve sledujete, stlačte tlačidlo REC na diaľkovom ovládaní. Nahrávanie sa ihneď spustí.

Nahrávanie zastavíte opätovným stlačením tlačidla REC.

Ak sú k dispozícii informácie z TV programu, program, ktorý práve sledujete, sa nahrá od okamihu, kedy stlačíte tlačidlo nahrávania, až do konca programu. Ak údaje TV programu nie sú k dispozícii, nahrávanie sa spustí iba na 30 minút.

\* Poznámka: Okamžité nahrávanie sa zastaví, keď sa spustí upozornenie alebo naplánované nahrávanie.

### Naplánovať nahrávanie

Môžete naplánovať nahrávanie budúceho programu pre aktuálny deň alebo niekoľko dní dopredu (maximálne 8 dní). Televízor nahrávanie spustí a ukončí na základe údajov z TV programu.

#### Ak chcete nahrať program

**1 -** Stlačte tlačidlo Rýchle nastavenia > Navigačné tlačidlo dole > Nahrávanie > Harmonogram a stlačte tlačidlo OK.

**2 -** Postupujte podľa pokynov na obrazovke. Pomocou navigačných tlačidiel vyberte a použite nastavenia.

**3 -** Ak chcete nastaviť pripomienku, prejdite na položku Typ plánu a zmeňte nastavenie na možnosť Pripomienka.

### Zoznam nahrávok

Nahrávky môžete prehliadať a spravovať prostredníctvom zoznamu nahrávok.

#### Ak chcete otvoriť zoznam nahrávok

**1 -** Stlačte tlačidlo Rýchle nastavenia > Navigačné tlačidlo dole > Nahrávanie > Zoznam nahrávok a stlačte tlačidlo OK.

**2 -** Po vybratí nahrávky položky v zozname ju môžete pomocou farebných tlačidiel odstrániť alebo zobraziť informácie o nej.

**3 -** Stlačením tlačidla EXIT ponuku zatvoríte.

Poskytovatelia vysielania môžu obmedziť počet dní, počas ktorých je možné nahrávku sledovať. Po skončení tohto obdobia sa nahrávka označí ako nahrávka s vypršanou platnosťou. Nahrávka v zozname môže uvádzať počet dní do vypršania.

Keď poskytovateľ vysielania zabráni nahrávaniu alebo ak príde k prerušeniu vysielania, nahrávanie bude označené ako Neúspešné.

### Sledovanie nahrávky

#### Ak chcete sledovať nahrávky

**1 -** Stlačte tlačidlo Rýchle nastavenia > Navigačné tlačidlo dole > Nahrávanie > Zoznam nahrávok a stlačte tlačidlo OK.

**2 -** Stlačením tlačidla OK v zozname nahrávok prehráte danú nahrávku.

**3 -** Pomocou tlačidiel na prehrávanie môžete nahrávku pozastaviť, prehrať, pretočiť dozadu alebo dopredu.

**4 -** Späť na sledovanie televízie prepnete stlačením tlačidla EXIT.

# Pozastavenie TV

### Čo potrebujete

<span id="page-14-0"></span>Vysielanie digitálnej televízie môžete pozastaviť a pokračovať v sledovaní o chvíľu neskôr.

#### Na pozastavenie televízneho programu potrebujete

• pripojené úložné zariadenia USB naformátované na formát FAT32

• digitálne televízne kanály nainštalované na tomto televízore

Keď je pripojené úložné zariadenie USB a je naformátované, televízor neustále uchováva sledované televízne vysielanie. Keď prepnete na iný kanál, vysielanie predchádzajúceho kanála sa vymaže. Vysielanie sa vymaže aj vtedy, keď prepnete televízor do pohotovostného režimu.

Funkciu pozastavenia nie je možné použiť počas nahrávania.

#### Pozastavenie programu

#### Ak chcete pozastaviť a obnoviť vysielanie

• Ak chcete pozastaviť vysielanie, stlačte tlačidlo Pozastavenie. V spodnej časti obrazovky sa nakrátko zobrazí lišta priebehu.

• Ak chcete zobraziť lištu priebehu, znova stlačte tlačidlo Pozastavenie.

• Ak sa chcete vrátiť k sledovaniu, stlačte tlačidlo Prehrávanie.

Keď je na obrazovke zobrazená lišta priebehu, stláčaním tlačidiel Pretočenie dozadu a Pretočenie dopredu vyberte, odkiaľ chcete pokračovať v sledovaní pozastaveného vysielania. Opakovaným stláčaním tlačidiel upravte rýchlosť.

Vysielanie môžete pozastaviť maximálne na 90 minút.

Ak sa chcete vrátiť k živému televíznemu vysielaniu, stlačte tlačidlo EXIT.

#### Znovu prehranie

Keďže televízor uchováva sledované vysielanie, zväčša je vysielanie možné vrátiť o niekoľko sekúnd naspäť.

#### Ak chcete aktuálne vysielanie znova prehrať

**1 -** Stlačte tlačidlo Pozastavenie.

**2 -** Stlačte tlačidlo Pretočenie

dozadu. Opakovaným stláčaním tohto tlačidla zvoľte, odkiaľ chcete začať sledovať pozastavené vysielanie. Opakovaným stláčaním tlačidiel upravte rýchlosť. V určitom bode dosiahnete začiatok uloženého vysielania alebo maximálny časový rozsah.

**3 -** Stlačením tlačidla Prehrávanie spustíte opätovné prehrávanie vysielania.

**4 -** Opakovaným stláčaním tlačidla BACK spustíte sledovanie živého vysielania.

# $25$ Netflix

Ak máte členský odber služby Netflix, môžete na tomto televízore využívať aj službu Netflix. Televízor musí byť pripojený k internetu. Vo vašom regióne môže byť služba Netflix k dispozícii len po budúcich softvérových aktualizáciách.

Ak chcete otvoriť službu Netflix, stlačením tlačidla NETFLIX na diaľkovom ovládaní spustite aplikáciu Netflix. Službu Netflix môžete otvoriť priamo z pohotovostného režimu televízora.

#### www.netflix.com

# <span id="page-15-8"></span><span id="page-15-0"></span>3 Softvér a technické údaje

# <span id="page-15-1"></span>3.1

# <span id="page-15-5"></span>Aktualizovať softvér

# Aktualizácia z Internetu

Ak je televízor pripojený k internetu, môže sa zobraziť požiadavka na aktualizáciu softvéru televízora. Budete potrebovať vysokorýchlostné (širokopásmové) pripojenie k internetu. Ak sa toto hlásenie zobrazí, odporúčame vykonať aktualizáciu.

**1 -** Stlačte tlačidlo Rýchle nastavenia > TV možnosti > Nastavenia > Preferencie zariadenia > Informácie > Aktualizácia systému > Internet a stlačte tlačidlo OK.

**2 -** Postupujte podľa pokynov na obrazovke.

# Kontrola na domovskej stránke

**1 -** Stlačte tlačidlo HOME.

**2 -** Vyberte ikonu Upozornenia v pravom hornom rohu a stlačte tlačidlo OK.

# <span id="page-15-6"></span><span id="page-15-2"></span> $\overline{32}$ Verzia softvéru

### Zobrazenie aktuálnej verzie softvéru televízora

**1 -** Vyberte položku Rýchle nastavenie > TV možnosti > Nastavenia > Preferencie zariadenia > Informácie.

**2 -** Zobrazí sa verzia, poznámky k verzii a dátum vytvorenia. Ak je k dispozícii číslo ESN Netflix, zobrazí sa aj to.

<span id="page-15-7"></span>**3 -** Stlačením tlačidla EXIT ponuku zatvoríte.

# <span id="page-15-3"></span>3.3 Príkon

Technické údaje výrobku podliehajú zmenám bez predchádzajúceho upozornenia. Ďalšie informácie o tomto produkte nájdete v podrobnostiach na webových lokalitách spoločnosti Sony.

# Príkon

- Zdroj napájania: AC 220-240V +/-10 %
- Teplota prostredia: 5 °C až 35 °C

<span id="page-15-4"></span>• Funkcie úspory energie: Časovač režimu spánku, časovač vypnutia, vypnutie obrazu, automatické vypnutie pri strate signálu, automatický režim spánku.

# $\overline{34}$ Operačný systém

Operačný systém Android:

Android 11

# 3.5 Príjem

- Anténny vstup: 75 ohmový koaxiálny vstup (IEC75)
- Pásma tunera: Hyperband, S-Channel, UHF, VHF
- DVB: DVB-T2, DVB-C (kábel) QAM
- Analógové prehrávanie videa: SECAM, PAL
- Digitálne prehrávanie videa: MPEG2 SD/HD
- (ISO/IEC 13818-2), MPEG4 SD/HD (ISO/IEC 14496-10), HEVC
- Prehrávanie digitálneho zvuku (ISO/IEC 13818-3)
- Anténny vstup na satelit: 75 ohmov typu F
- Frekvenčný rozsah vstupu: 950 až 2150 MHz
- Rozsah úrovne vstupu: 25 až 65 dBm
- DVB-S/S2 QPSK, prenosová rýchlosť 2 až 45 M symbolov, SCPC a MCPC

• LNB: Unicable 1/2, DiSEqC 1.0, podpora pre 1 až 4 konvertory LNB, výber polarity 13/19 V, výber pásma 22 kHz, režim tónovej dávky, prúd LNB maximálne 500 mA

# $\overline{36}$ Typ obrazovky

# Diagonálny rozmer obrazovky

- 108 cm/43 palcov
- 126 cm/50 palcov

# Rozlíšenie displeja

• 3840 x 2160

# $\overline{37}$ Rozlíšenie obrazového vstupu

# Podporované iba rozlíšenie videa

Rozlíšenie – obnovovacia frekvencia

- $\cdot$  480i 60 Hz
- 576i 50 Hz
- $\cdot$  1 080i 50 Hz, 60 Hz

# Podporované rozlíšenie počítač/video

Rozlíšenia – obnovovacia frekvencia

- $\cdot$  640 x 480 60Hz
- $·$  576p 50 Hz
- $\cdot$  720p 50 Hz, 60 Hz
- 1920 x 2160p 24 Hz, 25 Hz, 30 Hz, 50 Hz, 60 Hz
- $\cdot$  2560 x 1440 60 Hz
- 3840 x 2160p 24 Hz, 25 Hz, 30 Hz, 50 Hz, 60 Hz

# <span id="page-16-0"></span>3.8 Pripojiteľnosť

### Bočná strana TV

- Zásuvka rozhrania Common Interface: CI+/CAM
- USB: USB 2.0
- Výstup reproduktorov: stereofónny minikonektor veľkosti 3,5 mm
- Vstup HDMI 1: ARC **ØUltra HD ØHDR**

### Spodná časť televízora

- Digitálny zvukový výstup: Optický
- USB: USB 2.0
- Sieť LAN: RJ45
- Satelitný vstup
- Anténa (75 ohmov)
- $\cdot$  Vstup HDMI 2: Ultra HDR  $\overline{M}$  HDR
- $\cdot$  Vstup HDMI 3: Ultra HDR  $\overline{M}$  HDR
- $\cdot$  Vstup HDMI 4: Ultra HDR  $\boxtimes$  HDR

# <span id="page-16-1"></span>3.9 Zvuk

- Výstupný výkon (RMS): 10 W
- Dolby MS12 V2.5

# <span id="page-16-2"></span> $\overline{3.10}$ Multimédiá

# Pripojenia

- USB 2.0
- Ethernet LAN RJ-45
- Wi-Fi 802.11n, duálne pásmo (zabudované)
- $\cdot$  BT 5.0
- Podporované systémy súborov zariadení USB • FAT 16, FAT 32, NTFS

Mediálne servery, podporované • Zásobníky: PS, TS, M2TS, TTS, AVCHD, MP4, M4V, MKV, ASF, AVI, 3GP, Quicktime • Video kodeky: AVI, MKV, HEVC, H264/MPEG-4 AVC, MPEG-1, MPEG-2, MPEG-4, VP9, HEVC (H.265), AV1 • Audio kodeky: MP3, WAV, AAC, WMA (v2 až v9.2), WMA-PRO (v9 a v10) • Titulky: – Formáty: SRT, SMI, SSA, SUB, ASS, TXT – Kódovanie znakov: UTF-8, UTF-16, UTF-16BE, UTF-16LE, GBK, GB2312, Windows-1250,

Windows-1251, Windows-1252, Windows-1253,

- Windows-1254, Windows-1255, Windows-949
- Maximálna podporovaná dátová rýchlosť :

– Kodek MPEG-4 AVC (H.264) je podporovaný až do profilu High Profile na úrovni 5.1. 30 Mb/s

– Kodek H.265 (HEVC) je podporovaný až do profilu

- Main/Main 10 do úrovne 5.1 40 Mb/s
- Kodeky obrázkov: JPEG, GIF, PNG, BMP, HEIF

# <span id="page-17-2"></span><span id="page-17-0"></span> $\overline{4}$ Pripojenie zariadení

<span id="page-17-1"></span> $\overline{41}$ 

# Informácie o pripojení

# Sprievodca pripojením

Zariadenie vždy k televízoru pripájajte pomocou najkvalitnejšieho dostupného spôsobu pripojenia. Používajte tiež kvalitné káble, aby sa zaistil dobrý prenos obrazu aj zvuku.

Keď pripojíte zariadenie, televízor rozpozná, akého je typu, a jednotlivým zariadeniam priradzuje správny názov typu. Názov typu zariadenia môžete v prípade potreby zmeniť. Ak je nastavený správny názov typu zariadenia, televízor po prepnutí na toto zariadenie v ponuke Zdroje automaticky prepne na optimálne nastavenia televízora.

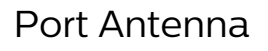

Ak máte set-top box (digitálny prijímač) alebo rekordér, pripojte anténne káble tak, aby signál z antény najskôr prechádzal digitálnym prijímačom alebo rekordérom, až potom prechádzal do televízora. Pri takomto pripojení sa z antény alebo digitálneho prijímača môžu do rekordéra vysielať ďalšie kanály, ktoré sa dajú nahrávať.

# Porty HDMI

# Kvalita HDMI

Pripojenie HDMI je zárukou tej najvyššej kvality obrazu aj zvuku. Jediný kábel HDMI slúži na prenos zvukového aj obrazového signálu. Na prenos televízneho signálu vo vysokom rozlíšení (HD) použite kábel HDMI

V záujme zaručenia optimálnej kvality signálu použite vysokorýchlostný kábel HDMI a nepoužívajte káble dlhšie ako 5 m.

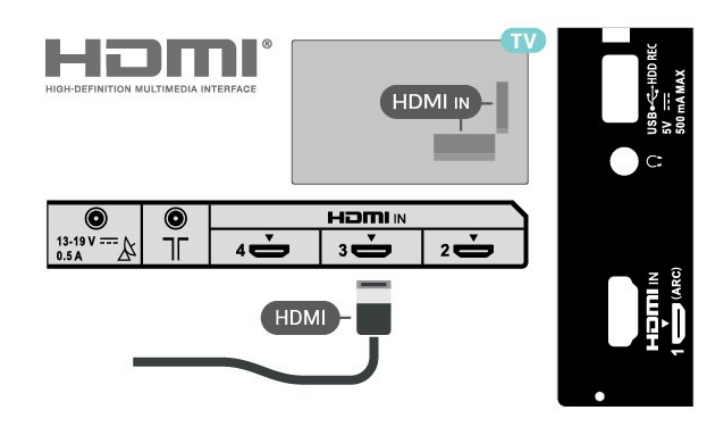

## Ochrana proti kopírovaniu

Porty HDMI podporujú ochranu obsahu HDCP 2.2 (High-bandwidth Digital Contents Protection). HDCP je signál na ochranu obsahu, ktorý bráni v kopírovaní obsahu z disku DVD alebo Blu-ray. Označuje sa aj skratkou DRM (Digital Rights Managament).

### HDMI ARC

Len konektor HDMI IN 1 (ARC) na televízore disponuje rozhraním HDMI ARC (Audio Return Channel).

Ak zariadenie (väčšinou ide o systém domáceho kina) tiež disponuje rozhraním HDMI ARC, pripojte ho ku konektoru HDMI IN 1 (ARC) na televízore. Ak zariadenie pripojíte pomocou rozhrania HDMI ARC, nemusíte pripájať ďalšie zvukové káble na prenos zvuku z televízora do systému domáceho kina. Pripojenie HDMI ARC kombinuje zvukový aj obrazový signál.

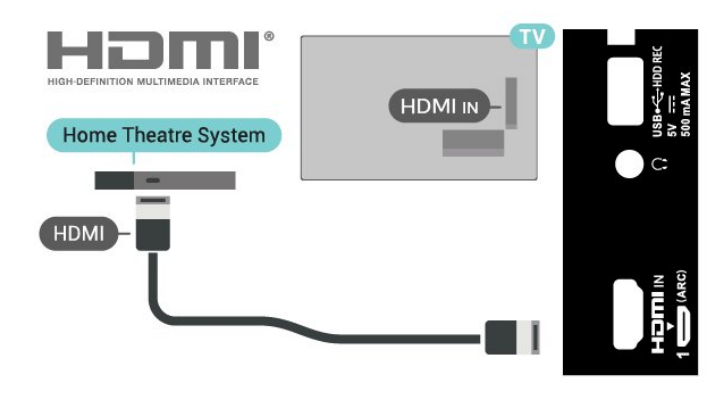

# HDMI CEC

Po pripojení zariadení kompatibilných so štandardom HDMI CEC k televízoru ich môžete ovládať pomocou diaľkového ovládača televízora.

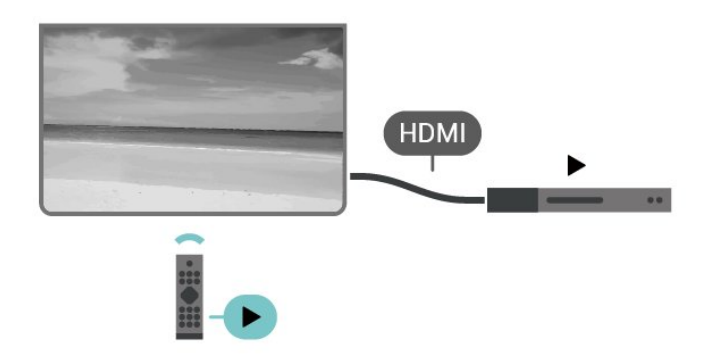

<span id="page-18-0"></span>Funkcia HDMI CEC (Consumer Electronic Control) musí byť zapnutá v televízore aj v pripojenom zariadení.

#### Zapnutie CEC

Povoľte ovládanie zariadenia HDMI prostredníctvom televízora.

Rýchle nastavenia > TV možnosti > Nastavenia > Preferencie zariadenia > Vstupy > Ovládanie HDMI.

#### Automatické vypnutie zariadenia

Vypínajte zariadenia HDMI prostredníctvom televízora.

Rýchle nastavenia > TV možnosti > Nastavenia > Preferencie zariadenia > Vstupy > Automatické vypnutie zariadenia.

#### Automatické zapnutie televízora

Zapínajte televízor prostredníctvom zariadení HDMI.

Rýchle nastavenia > TV možnosti > Nastavenia > Preferencie zariadenia > Vstupy > Automatické zapnutie televízora.

#### Verzia HDMI EDID

Skontrolujte číslo verzie HDMI EDID.

Rýchle nastavenia > TV možnosti > Nastavenia > Preferencie zariadenia > Vstupy > Verzia HDMI EDID.

#### Zoznam zariadení CEC

Pozrite si zoznam pripojených zariadení HDMI CEC.

Rýchle nastavenia > TV možnosti > Nastavenia > Preferencie zariadenia > Vstupy > Zoznam zariadení CEC.

Poznámka:

• Funkcia HDMI CEC nemusí fungovať so zariadeniami iných značiek.

• Štandard HDMI CEC má pri iných značkách odlišné názvy. Pár príkladov: Anynet, Aquos Link, Bravia Theatre Sync, Kuro Link, Simplink a Viera Link. Nie všetky značky sú úplne kompatibilné. Názvy technológií HDMI CEC použité v tomto príklade sú vlastníctvom ich príslušných vlastníkov.

# $\overline{42}$ Rozhranie CAM s prístupovou kartou – CI+

# $Cl<sup>+</sup>$

Televízor podporuje modul podmieneného prístupu  $Cl<sup>+</sup>$ .

Vďaka modulu CI+ môžete sledovať prémiové programy v rozlíšení HD (napríklad filmy alebo šport), ktoré ponúkajú prevádzkovatelia televízneho vysielania vo vašej oblasti. Tieto programy sú kódované zo strany prevádzkovateľa televízie a dekódované v predplatenom module CI+. Prevádzkovatelia digitálnej televízie vám modul CI+ (Modul podmieneného prístupu – CAM) a príslušnú prístupovú kartu poskytnú, keď si predplatíte ich prémiové programy. Tieto programy sa vyznačujú vysokou úrovňou ochrany proti kopírovaniu.

Ďalšie informácie a podmienky získate u vášho prevádzkovateľa digitálneho televízneho vysielania.

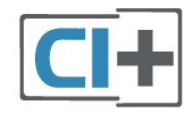

# Prístupová karta

Prevádzkovatelia digitálnej televízie vám modul CI+ (Modul podmieneného prístupu – CAM) a príslušnú prístupovú kartu poskytnú, keď si predplatíte ich prémiové programy.

Vložte prístupovú kartu do modulu CAM. Postupujte podľa pokynov, ktoré vám poskytol daný prevádzkovateľ.

#### Ak chcete vložiť modul CAM do televízora

**1 -** Pozrite sa na modul CAM, aby ste zistili správny postup vloženia. Pri nesprávnom vložení môže dôjsť k poškodeniu modulu CAM a televízora.

**2 -** Pri pohľade na zadnú stranu televízora vložte modul CAM do zásuvky PCMCIA CARD SLOT tak, aby bola predná strana modulu CAM otočená smerom k vám.

**3 -** Vsuňte modul CAM až na doraz. Nechajte ho natrvalo v zásuvke.

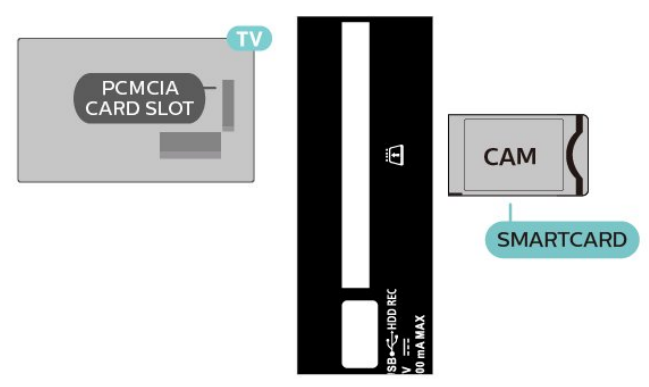

Po zapnutí televízora môže aktivovanie modulu CAM niekoľko minút trvať. Ak je vložený modul CAM a sú zaplatené príslušné poplatky za predplatné (rôzne druhy predplatného sa môžu líšiť), môžete pomocou prístupovej karty sledovať kódované kanály.

Modul CAM a prístupová karta sú určené výlučne pre váš televízor. Ak modul CAM odpojíte, už nebude môcť sledovať kódované kanály podporované modulom CAM.

# Heslá a kódy PIN

Pri niektorých moduloch CAM je na sledovanie kanálov nutné zadať kód PIN. Keď pre modul CAM nastavujete kód PIN, odporúčame použiť rovnaký kód ako používate na odomknutie televízora.

Ak chcete nastaviť kód PIN pre modul CAM

- **1** Stlačte tlačidlo Výber vstupu.
- **2** Vyberte typ kanála, pre ktorý využívate modul CAM pri sledovaní televízie.

**3 -** Vyberte televízneho prevádzkovateľa modulu CAM. Nasledujúce stránky vytvára daný

prevádzkovateľ. Postupujte podľa pokynov na obrazovke a vyhľadajte informácie o nastavení kódu PIN.

# <span id="page-19-0"></span>4.3 Systém domáceho kina (HTS)

# Pripojenie pomocou rozhrania HDMI ARC

Systém domáceho kina (HTS) pripojte k televízoru pomocou kábla HDMI. Môžete pripojiť zariadenie Sony Soundbar alebo systém domáceho kina so zabudovaným prehrávačom diskov.

### HDMI ARC

<span id="page-19-1"></span>Ak sa na systéme domáceho kina nachádza konektor HDMI ARC, môžete na pripojenie použiť ktorýkoľvek konektor HDMI ARC na televízore. Ak zariadenie

pripojíte pomocou pripojenia HDMI ARC, nemusíte pripájať ďalší zvukový kábel. Konektor HDMI ARC kombinuje zvukový aj obrazový signál. Keďže konektor HDMI IN 1 (ARC) na televízore disponuje aj rozhraním pre funkciu ARC (Audio Return Channel), televízor môže signál ARC odosielať len do tohto konektora HDMI.

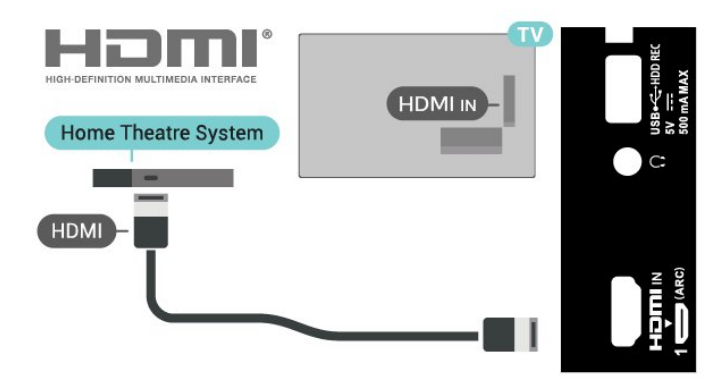

### Synchronizácia zvuku a videa

Ak zvuk nie je v súlade s obrazom na obrazovke, na väčšine systémov domáceho kina s prehrávačom diskov môžete nastaviť oneskorenie prehrávania na zosynchronizovanie zvuku s videom.

# Pripojenie cez rozhranie HDMI

Systém domáceho kina (HTS) pripojte k televízoru pomocou kábla HDMI. Môžete pripojiť zariadenie Sony Soundbar alebo systém domáceho kina so zabudovaným prehrávačom diskov.

Ak sa na systéme domáceho kina nenachádza konektor HDMI ARC, na prenos zvuku z televízora do systému domáceho kina použite optický zvukový kábel.

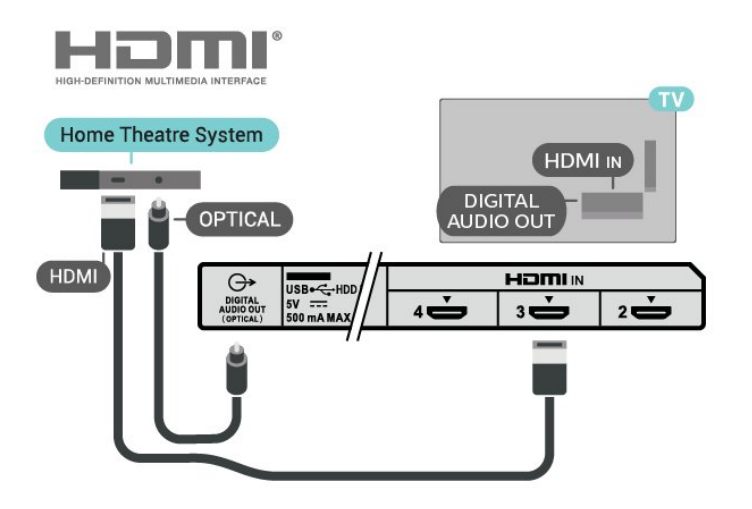

# Synchronizácia zvuku a videa

Ak zvuk nie je v súlade s obrazom na obrazovke, na väčšine systémov domáceho kina s prehrávačom diskov môžete nastaviť oneskorenie prehrávania na zosynchronizovanie zvuku s videom.

# <span id="page-20-2"></span> $\overline{44}$ Video zariadenie

# **HDMI**

Na získanie pripojenia s najlepším obrazom a kvalitou zvuku použite vysokorýchlostný kábel HDMI.

V záujme zaistenia optimálnej kvality prenášaného signálu použite vysokorýchlostný kábel HDMI, nepoužívajte káble dlhšie než 5 m a zariadenia s podporou HDR pripojte k niektorému

z konektorov HDMI.

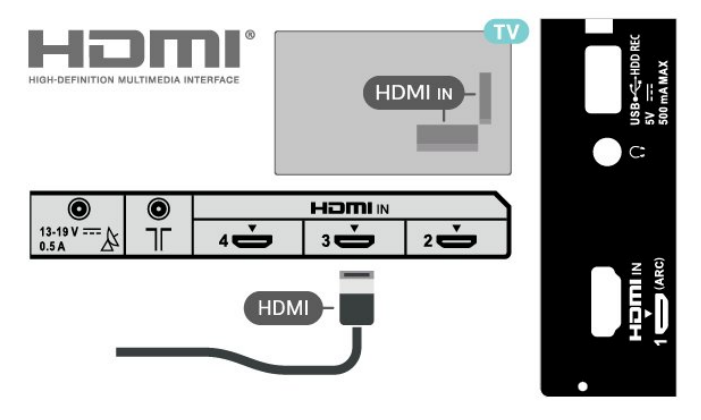

# Ochrana proti kopírovaniu

<span id="page-20-1"></span>Porty HDMI podporujú ochranu obsahu HDCP (Highbandwidth Digital Content Protection). HDCP je signál na ochranu obsahu, ktorý bráni v kopírovaní obsahu z disku DVD alebo Blu-ray. Označuje sa aj skratkou DRM (Digital Rights Managament).

# <span id="page-20-0"></span> $\overline{4.5}$ Zvukové zariadenie

# Digitálny zvukový výstup – optický

Optický zvukový výstup predstavuje vysoko kvalitné zvukové pripojenie.

Pomocou tohto optického pripojenia môžete prenášať zvuk s konfiguráciou kanálov až do 5.1. Ak vaše zvukové zariadenie (väčšinou ide o systém domáceho kina) nedisponuje konektorom HDMI ARC, môžete toto pripojenie využiť prostredníctvom konektora Audio In, optického pripojenia na systéme domáceho kina. Pripojenie DIGITAL AUDIO OUT (OPTICAL) (Digitálny zvukový výstup (optický)) vysiela zvuk z televízora do systému domáceho kina.

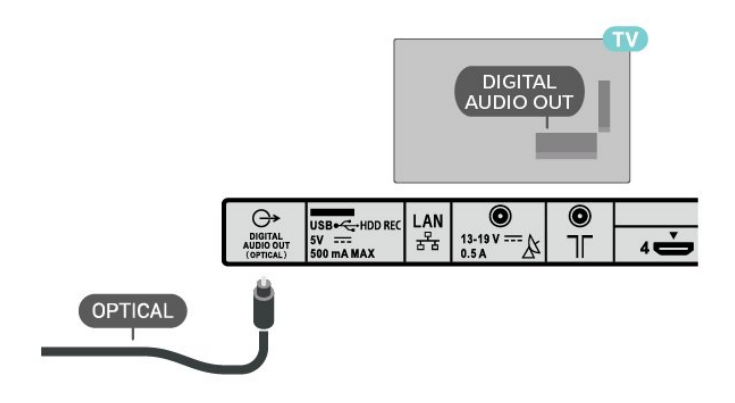

# Slúchadlá

Slúchadlá môžete zapojiť do konektora na slúchadlá na zadnej strane televízora. Ide o minikonektor veľkosti 3,5 mm.

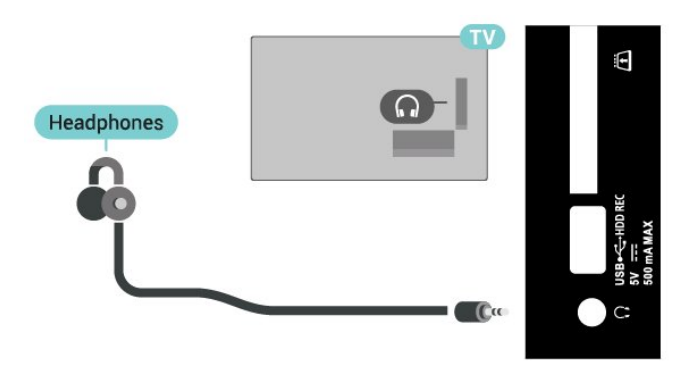

4.6 Pevný disk USB

# Čo potrebujete

Ak ku televízoru pripojíte pevný disk USB, môžete pozastaviť alebo nahrávať digitálne televízne vysielanie. Toto vysielanie musí byť digitálne (DVB alebo podobné).

# Inštalácia

Pred používaním funkcie pozastavenia alebo nahrávania vysielania musíte pripojiť a naformátovať pevný disk USB. Formátovaním sa z pevného disku USB odstránia všetky súbory.

**1 -** Pripojte pevný disk USB k niektorému z konektorov USB na televízore. Počas formátovania nepripájajte ďalšie zariadenie USB do žiadneho z portov.

**2 -** Zapnite pevný disk USB a televízor.

**3 -** Keď je televízor naladený na digitálny televízny kanál, stlačte tlačidlo Pozastavenie . Stlačením tlačidla pozastavenia sa spustí formátovanie.

Postupujte podľa pokynov na obrazovke.

Po dokončení formátovania pevného disku USB ho nechajte trvalo pripojený k televízoru.

<span id="page-21-0"></span>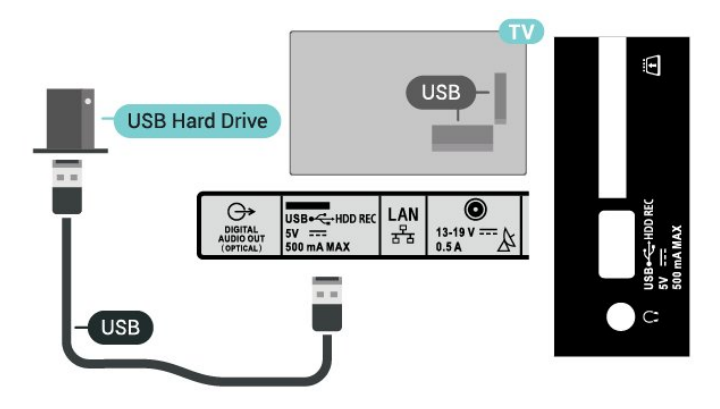

### Varovanie

Pevný disk USB sa formátuje výlučne pre tento televízor a uložené záznamy nie je možné použiť pre iný televízor ani počítač. Súbory nahraté na pevnom disku USB nekopírujte ani neupravujte pomocou žiadnej aplikácie v počítači. Nahrávky sa tým poškodia. Keď naformátujete ďalší pevný disk USB, obsah pôvodného disku sa stratí. Ak chcete pevný disk USB naformátovaný na používanie s vaším televízorom použiť v počítači, musíte ho znova naformátovať.

# Formátovanie

Pred používaním funkcie pozastavenia alebo nahrávania vysielania, ako aj pred uložením aplikácií, musíte pripojiť a naformátovať pevný disk USB. Formátovaním sa z pevného disku USB odstránia všetky súbory.

### Varovanie

Pevný disk USB sa formátuje výlučne pre tento televízor a uložené záznamy nie je možné použiť pre iný televízor ani počítač. Súbory nahraté na pevnom disku USB nekopírujte ani neupravujte pomocou žiadnej aplikácie v počítači. Nahrávky sa tým poškodia. Keď naformátujete ďalší pevný disk USB, obsah pôvodného disku sa stratí. Ak chcete pevný disk USB naformátovaný na používanie s vaším televízorom použiť v počítači, musíte ho znova naformátovať.

### Ak chcete naformátovať pevný disk USB

**1 -** Pripojte pevný disk USB k niektorému z konektorov USB na televízore. Počas formátovania nepripájajte ďalšie zariadenie USB do žiadneho z portov.

<span id="page-21-1"></span>**2 -** Zapnite pevný disk USB a televízor.

**3 -** Ak chcete využívať pozastavenie TV a nahrávanie, vyberte položku Nahrávanie. Postupujte podľa

pokynov na obrazovke.

**4 -** Formátovanie odstráni všetky súbory a údaje.

**5 -** Po dokončení formátovania pevného disku USB ho nechajte trvalo pripojený k televízoru.

# 4.7 USB jednotka Flash

Z pamäťovej jednotky USB typu Flash môžete prezerať fotografie alebo prehrávať hudbu a videá.

Pamäťovú jednotku USB typu Flash vložte do jedného z konektorov USB na televízore, keď je televízor zapnutý.

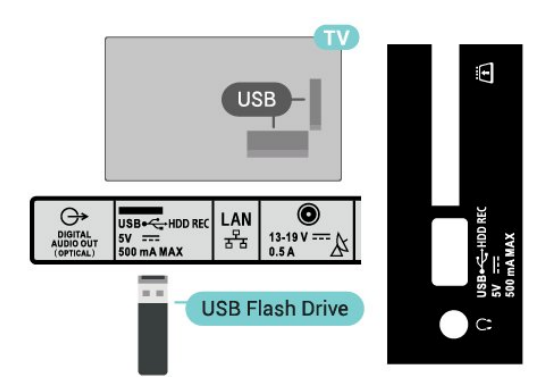

Ak si chcete prezrieť súbory z pamäťovej jednotky USB typu Flash, musíte si na domovskú obrazovku najprv pridať aplikáciu MMP (MultiMediaPlayer). Stlačte tlačidlo HOME a kliknite na ikonu Aplikácie na ľavom konci riadku s aplikáciami. Zo stránky Aplikácie si taktiež môžete pridať aplikácie MMP.

Ak chcete zrušiť sledovanie obsahu na pamäťovej jednotke typu Flash, stlačte tlačidlo EXIT alebo vyberte inú činnosť. Pred odpojením jednotky typu Flash ukončite aplikáciu MMP.

Ak chcete bezpečne odstrániť jednotku USB typu Flash

**1 -** Stlačte tlačidlo HOME.

**2 -** Vyberte ikonu Upozornenia v pravom hornom rohu a stlačte tlačidlo OK.

**3 -** Vyberte vašu jednotku typu Flash a stlačte tlačidlo OK.

**4 -** Vyberte položku Vysunúť a stlačte tlačidlo OK. **5 -** Počkajte, kým sa úkon vysunutia nedokončí, a

potom jednotku Flash vyberte.

### Ultra HD na USB

Môžete prehliadať fotografie v rozlíšení Ultra HD uložené na pripojenom zariadení USB či jednotke typu Flash. Ak má fotografia ešte vyššie rozlíšenie, televízor ho zníži.

# <span id="page-22-0"></span> $\overline{48}$ Videá, fotky, hudba a text

# Pomocou rozhrania USB

Z pripojenej pamäťovej jednotky USB typu Flash si môžete prezerať fotografie alebo prehrávať hudbu a videá.

Keď je televízor zapnutý, pripojte k jednému z konektorov USB na televízore pamäťovú jednotku USB typu Flash.

**1 -** Stlačte tlačidlo HOME, zo zoznamu aplikácií vyberte položku MMP a stlačte tlačidlo OK. **2 -** Pomocou navigačných tlačidiel vyberte typ súboru.

**3 -** Pri prehrávaní súborov postupujte podľa pokynov na obrazovke.

# Prehrávanie videí

### Prehrávanie videa

**1 -** Stlačte tlačidlo HOME, zo zoznamu aplikácií vyberte položku MMP a stlačte tlačidlo OK. **2 -** Pomocou navigačných tlačidiel vyberte položku Video.

**3 -** Vyberte niektoré z videí a prehrajte ho stlačením tlačidla OK.

Počas prehrávania videa

• Stlačením tlačidla Rýchle nastavenia zobrazíte možnosti.

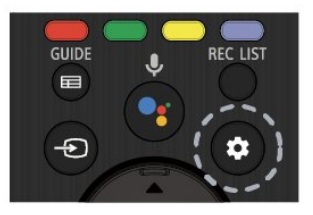

### Prehrávanie/pozastavenie

Stlačením tlačidla OK video spustíte alebo pozastavíte.

### Opakovať

Opakované alebo jednorazové prehrávanie videí.

Zobraziť info

Zobrazenie informácií o súbore s videom.

Režim zobrazenia

Upravenie režimu zobrazenia.

Nastavenia obrazu

Upravenie nastavení obrazu.

Nastavenia zvuku

Upravenie nastavení zvuku.

### Zvukové stopy

Zobrazenie zvukových stôp.

### Naposledy videné

Ak funkciu nastavíte na Zap., môžete pokračovať v prehrávaní videa tam, kde ste naposledy skončili. Nastavením položky Vyp. Funkciu vypnete.

### Hľadať

Prejde na čas prehrávania, ktorý ste zadali.

Titulky zap./vyp.

Zapnutie alebo vypnutie titulkov.

### Jazyk titulkov

Keď sú Titulky nastavené na možnosť zap., môžete nastaviť jazyk titulkov.

### Kódovanie titulkov

Keď sú Titulky nastavené na možnosť zap., môžete nastaviť kódovanie titulkov podľa svojich preferencií.

# Prezeranie fotografií

### Prezeranie fotografií

#### Zobrazenie fotografie

**1 -** Stlačte tlačidlo HOME, zo zoznamu aplikácií vyberte položku MMP a stlačte tlačidlo OK. **2 -** Pomocou navigačných tlačidiel vyberte položku Fotografia. **3 -** Vyberte niektorú z fotografií a stlačte

tlačidlo OK.

Keď pri prechádzaní miniatúr fotografií stlačíte tlačidlo Rýchle nastavenia, môžete vybrať možnosť

### Triediť

Triedenie súborov s fotografiami podľa vašich preferencií.

### Typ média

Triedenie súborov podľa typu médií.

#### Veľkosť miniatúr

Zmena veľkosti zobrazenie miniatúr.

#### Kopírovať

Skopírovanie súboru a jeho umiestnenie do priečinku podľa vášho výberu.

### Prilepiť

Umiestnenie skopírovaného súboru do priečinku podľa vášho výberu.

### Odstrániť

#### Odstránenie vybratého súboru.

#### Rekurzívny analyzátor

Vyberte z možností Rekurzívny analyzátor alebo Normálny analyzátor.

#### Fotografický rámik

Výberom spustíte režim Fotografický rámik.

#### Možnosti fotografií

Ak počas prezerania súboru s fotografiami stlačíte tlačidlo Rýchle zobrazenia, môžete vybrať možnosť

#### Pozastaviť

Stlačením tlačidla OK pozastavíte fotografie.

#### Opakovať

Opakované alebo jednorazové zobrazenie obrázkov.

#### Náhodný výber zapnutý, Náhodný výber vypnutý

Zobrazenie obrázkov v postupnom alebo náhodnom poradí.

#### Trvanie

Nastavenie rýchlosti prezentácie.

#### Efekt

Nastavenie prechodu medzi jednotlivými obrázkami.

#### Zobraziť info

Zobrazenie informácií o obrazovom súbore.

#### Obrázok pre fotografický rámik

Nastaví, aby sa obrázok zobrazoval v režime Fotografický rámik.

#### Nastavenia obrazu

Upravenie nastavení obrazu.

# Prehrávanie hudby

#### Prehrávanie hudby

**1 -** Stlačte tlačidlo HOME, zo zoznamu aplikácií vyberte položku MMP a stlačte tlačidlo OK. **2 -** Pomocou navigačných tlačidiel vyberte položku Hudba.

**3 -** Vyberte niektorú zo zvukových položiek a prehrajte ju stlačením tlačidla OK.

# Počas prehrávania zvukového obsahu

• Stlačením tlačidla Rýchle nastavenia zobrazíte možnosti.

# Prehrávanie/pozastavenie

Stlačením tlačidla OK hudbu spustíte alebo pozastavíte.

#### Opakovať

Opakované alebo jednorazové prehrávanie hudby.

#### Náhodný výber zapnutý, Náhodný výber vypnutý

Prehrávanie zvukového obsahu v postupnom alebo náhodnom poradí.

#### Zobraziť info

Zobrazenie informácií o hudobnom súbore.

#### Možnosti textu skladieb

Túto možnosť vyberte, keď je k dispozícii text skladieb.

#### Vypnutie obrazu

Pri prehrávaní hudby môžete vypnúť obrazovku a šetriť tak energiu.

#### Nastavenia zvuku

Upravenie nastavení zvuku.

# Zobrazenie vášho textu

#### Zobrazenie textu

**1 -** Stlačte tlačidlo HOME, zo zoznamu aplikácií vyberte položku MMP a stlačte tlačidlo OK. **2 -** Pomocou navigačných tlačidiel vyberte položku Text.

**3 -** Vyberte jeden z textových súborov a stlačením tlačidla OK otvorte jeho ukážku.

#### Počas ukážky

• Ukážka každého súboru sa zobrazí na 3 sekundy. Stlačením tlačidla OK ukážku pozastavíte, aby ste si ju mohli prečítať.

• Stlačením tlačidla Rýchle nastavenia zobrazíte možnosti.

#### Prehrávanie/pozastavenie

Stlačením tlačidla OK prehráte alebo pozastavíte ukážku textového súboru.

### Opakovať

Opakované alebo jednorazové zobrazenie ukážky textového súboru.

#### Náhodný výber zapnutý, Náhodný výber vypnutý

Ukážka textových súborov v postupnom alebo náhodnom poradí.

#### Písmo

Upravenie veľkosti, štýlu a farby textu.

### Zobraziť info

Zobrazenie informácií o textovom súbore.

# <span id="page-24-3"></span><span id="page-24-0"></span>5 Pripojenie k sieti

# <span id="page-24-1"></span> $\overline{51}$ Bluetooth

# Čo potrebujete

K tomuto televízoru je možné pomocou rozhrania Bluetooth® pripojiť bezdrôtové zariadenia – bezdrôtový reproduktor alebo slúchadlá.

Ak chcete prehrávať zvuk z televízora pomocou bezdrôtového reproduktora, musíte tento bezdrôtový reproduktor spárovať s televízorom. Televízor dokáže prehrávať zvuk súčasne iba prostredníctvom jedného reproduktora.

### Upozornenie – Synchronizácia zvuku a obrazu

Mnohé systémy reproduktorov s rozhraním Bluetooth sa vyznačujú vysokou mierou oneskorenia. V dôsledku vysokej miery oneskorenia znie zvuk až po zobrazení príslušného obrazu a prichádza k ich nedokonalej vzájomnej synchronizácii. Než si zakúpite systém bezdrôtových reproduktorov s rozhraním Bluetooth, informujte sa o najnovších modeloch a vyberte zariadenie s nízkou mierou oneskorenia. Poraďte sa s predajcom.

# Spárovanie zariadenia

Bezdrôtový reproduktor umiestnite v okruhu 5 metrov od televízora. V návode na používanie zariadenia nájdete podrobné informácie o spárovaní a bezdrôtovom dosahu. Skontrolujte, či je na televízore zapnuté nastavenie Bluetooth.

Po spárovaní bezdrôtového reproduktora môžete nastaviť, aby sa zvuk televízora prehrával pomocou neho. Keď je zariadenie spárované, nie je ho potrebné spárovať znova, až kým ho neodstránite.

# <span id="page-24-2"></span>Spárovanie zariadenia Bluetooth s televízorom

**1 -** Zapnite zariadenie Bluetooth a umiestnite ho v dosahu televízora.

**2 -** Stlačte tlačidlo Rýchle nastavenia > TV možnosti > Nastavenia > Diaľkový ovládač a príslušenstvo a stlačte tlačidlo OK.

**3 -** Postupujte podľa pokynov na obrazovke. Zariadenie tak spárujete s televízorom a v televízore sa uloží toto pripojenie. Ak bol dosiahnutý maximálny počet spárovaných zariadení, bude nutné najprv zrušiť spárovanie niektorého spárovaného zariadenia. **4 -** Stlačením tlačidla EXIT ponuku zatvoríte.

# Výber zariadenia

Ak chcete vybrať bezdrôtové zariadenie **1 -** Stlačte tlačidlo Rýchle nastavenia > TV možnosti > Nastavenia > Diaľkový ovládač a príslušenstvo a stlačte tlačidlo OK. **2 -** V zozname vyberte požadované bezdrôtové zariadenie a stlačte tlačidlo OK.

**3 -** Stlačením tlačidla EXIT ponuku zatvoríte.

# Premenovanie zariadenia

Ak chcete premenovať bezdrôtové zariadenie **1 -** Stlačte tlačidlo Rýchle nastavenia > TV možnosti > Nastavenia > Diaľkový ovládač a príslušenstvo a stlačte tlačidlo OK.

**2 -** V zozname vyberte požadované bezdrôtové zariadenie a stlačte tlačidlo OK.

**3 -** Vyberte položku Zmeniť názov a stlačte tlačidlo OK.

- **4** Zadajte nový názov zariadenia.
- **5** Stlačením tlačidla EXIT ponuku zatvoríte.

# Odstránenie zariadenia

Môžete pripojiť alebo odpojiť bezdrôtové zariadenie Bluetooth. Bezdrôtové zariadenie Bluetooth je taktiež možné odstrániť. Ak zariadenie Bluetooth odstránite, zruší sa jeho spárovanie.

### Ak chcete odstrániť alebo odpojiť bezdrôtové zariadenie

**1 -** Stlačte tlačidlo Rýchle nastavenia > TV možnosti > Nastavenia > Diaľkový ovládač a príslušenstvo a stlačte tlačidlo OK.

**2 -** V zozname vyberte požadované bezdrôtové zariadenie a stlačte tlačidlo OK.

**3 -** Vyberte možnosť Zrušiť spárovanie a stlačte tlačidlo OK.

**4 -** Stlačením tlačidla EXIT ponuku zatvoríte.

# $\overline{52}$ Pripojenie televízora so systémom Android

# Sieť a internet

### Domáca sieť

Ak chcete využívať všetky možnosti ponúkané televízorom Android, televízor musí byť pripojený na internet.

Televízor pripojte k domácej sieti s vysokorýchlostným internetovým <span id="page-25-0"></span>pripojením. Televízor môžete k sieťovému smerovaču pripojiť bezdrôtovo alebo pomocou kábla.

#### Pripojiť sa k sieti

#### Bezdrôtové pripojenie

### Čo potrebujete

Na bezdrôtové pripojenie televízora k internetu potrebujete Wi-Fi smerovač s internetovým pripojením.

Použite vysokorýchlostné (širokopásmové) pripojenie na internet.

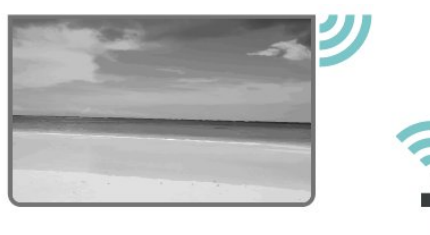

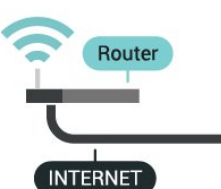

#### Zapnutie a vypnutie Wi-Fi

Rýchle nastavenia > TV možnosti > Nastavenia > Sieť a internet > Wi-Fi.

#### Vytvorenie pripojenia

Rýchle nastavenia > TV

možnosti > Nastavenia > Sieť a internet > Wi-Fi.

**1 -** V zozname nájdených sietí kliknite na svoju bezdrôtovú sieť. Ak sa vaša sieť v zozname nenachádza, pretože je jej názov skrytý (je vypnuté vysielanie identifikátora SSID smerovača), vyberte možnosť Pridať novú sieť a názov siete zadajte manuálne.

- **2** Postupujte podľa pokynov na obrazovke.
- **3** Po úspešnom pripojení sa zobrazí hlásenie.

#### Problémy

#### Bezdrôtová sieť sa nenašla alebo je rušená

• Bezdrôtovú sieť môžu rušiť mikrovlnné rúry, telefóny s technológiou DECT alebo iné zariadenia používajúce štandard Wi-Fi 802.11b/g/n v blízkosti televízora.

• Skontrolujte, či brány firewall vo vašej sieti umožňujú prístup k bezdrôtovému pripojeniu televízora.

• Ak bezdrôtová sieť vo vašej domácnosti nefunguje správne, skúste použiť káblové pripojenie siete.

#### Nefunguje internet

• Ak je smerovač správne pripojený, skontrolujte pripojenie smerovača na internet.

#### Pripojenie k počítaču a na internet je pomalé

• Pozrite si návod na používanie bezdrôtového smerovača, kde nájdete informácie o dosahu v interiéri, prenosovej rýchlosti a ostatných faktoroch ovplyvňujúcich kvalitu signálu.

• Smerovač vyžaduje vysokorýchlostné (širokopásmové) pripojenie na internet.

### **DHCP**

• Ak sa nepodarí vytvoriť pripojenie, môžete skontrolovať nastavenie funkcie DHCP (Dynamic Host Configuration Protocol) smerovača. Funkcia DHCP by mala byť zapnutá.

#### Káblové pripojenie

Čo potrebujete

#### Čo potrebujete

Na pripojenie televízora k internetu potrebujete sieťový smerovač s internetovým pripojením. Použite vysokorýchlostné (širokopásmové) pripojenie na internet.

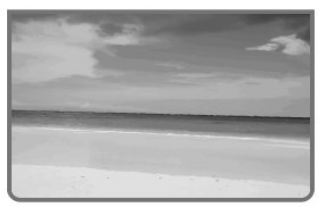

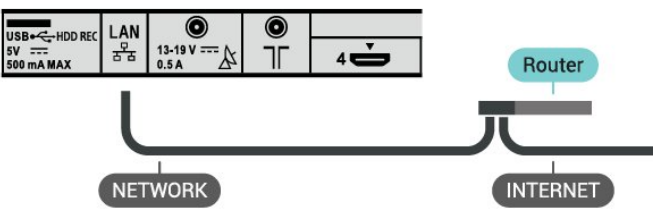

#### Vytvorenie pripojenia

**1 -** Pripojte smerovač k televízoru pomocou sieťového kábla (kábel Ethernet\*\*).

**2 -** Uistite sa, že ste smerovač zapli.

**3 -** Televízor bude neustále vyhľadávať pripojenie k sieti.

**4 -** Po úspešnom pripojení sa zobrazí hlásenie.

Ak sa nepodarí vytvoriť pripojenie, môžete skontrolovať nastavenie funkcie DHCP smerovača. Funkcia DHCP by mala byť zapnutá.

\*\*Na splnenie predpisov EMC použite tienený kábel Ethernet FTP kat. 5E.

#### <span id="page-26-0"></span>Sieťové nastavenia

Nastavenie servera proxy

Rýchle nastavenia > TV možnosti > Nastavenia > Sieť a internet > Nastavenie servera proxy.

Zadajte platný názov hostiteľa pre server proxy manuálne výberom možnosti Manuálne.

#### Konfigurácia siete – nastavenia IP

Rýchle nastavenia > TV možnosti > Nastavenia > Sieť a internet > Nastavenia IP.

Ak sa nepodarí vytvoriť pripojenie, môžete skontrolovať nastavenie funkcie DHCP smerovača. Ak ste pokročilý používateľ a chcete sieť nakonfigurovať so statickou adresou IP, nastavte adresu IP televízora na možnosť Statická IP.

# Konto Google

#### Prihlásiť

Ak chcete využívať všetky možnosti ponúkané televízorom so systémom Android, môžete sa prihlásiť do služieb Google pomocou svojho konta Google.

Po prihlásení môžete hrať svoje obľúbené hry prostredníctvom telefónu, tabletu a televízora. Taktiež sa vám na obrazovke televízora budú zobrazovať odporúčania na videá a hudbu na mieru, pričom zároveň získate prístup k portálom YouTube, Google Play a iným aplikáciám.

Na prihlásenie do služieb Google na televízore použite existujúce konto Google. Konto Google pozostáva z e-mailovej adresy a hesla. Ak ešte nemáte konto Google, vytvorte si ho pomocou počítača alebo tabletu (accounts.google.com). Na hranie hier prostredníctvom obchodu Google Play je potrebný profil Google+. Ak ste sa neprihlásili počas prvotnej inštalácie televízora, vždy sa môžete prihlásiť neskôr.

Ak sa chcete prihlásiť po vykonaní inštalácie televízora

**1 -** Vyberte položku Nastavenia.

**2 -** Vyberte položku Konto a prihlásenie a stlačte tlačidlo OK.

**3 -** Vyberte položku Prihlásenie a stlačte tlačidlo OK.

**4 -** Vyberte položku Použiť diaľkový ovládač a stlačte tlačidlo OK.

**5 -** Pomocou klávesnice na obrazovke zadajte svoju e-mailovú adresu a stlačte OK.

**6 -** Zadajte heslo a stlačením tlačidla OK sa prihláste.

**7 -** Stlačením tlačidla EXIT ponuku zatvoríte.

#### Nastavenia systému Android

Môžete nastaviť alebo zobraziť rôzne nastavenia a informácie súvisiace so systémom Android. Môžete zobraziť zoznam aplikácií nainštalovaných v televízore a nimi využívaný úložný priestor. Môžete nastaviť jazyk, ktorý chcete používať na hlasové vyhľadávanie. Môžete nastaviť klávesnicu na obrazovke alebo umožniť aplikáciám využívať informácie o vašej polohe. Objavte rôzne nastavenia systému Android. Ďalšie informácie o týchto nastaveniach nájdete na adrese www.support.google.com/androidtv.

Ak chcete tieto nastavenia otvoriť

**1 -** Vyberte položku Nastavenia a stlačte tlačidlo OK.

- **2** Objavte rôzne nastavenia systému Android.
- **3** Stlačením tlačidla EXIT ponuku zatvoríte.

# Domovská obrazovka

#### Informácie o domovskej obrazovke

Ak chcete využívať výhody televízora so systémom Android, pripojte televízor na internet.

Podobne ako pri systéme Android na smartfóne či tablete sa domovská obrazovka nachádza v strede televízora. Na domovskej obrazovke si v aplikácii a v živom televíznom vysielaní môžete prehliadnuť možnosti zábavy a podľa toho sa rozhodnúť, čo budete sledovať. Vaša obrazovka Doma má kanály, vďaka ktorým objavíte úžasný obsah zo svojich obľúbených aplikácií. Ak chcete získať širší obsah, môžete pridať ďalšie kanály alebo vyhľadať nové aplikácie.

Domovská obrazovka je rozdelená na kanály

### Aplikácie

Vaše obľúbené aplikácie sú umiestnené v prvom riadku. Ďalšie aplikácie môžete nájsť na stránke Aplikácie, ktorú otvoríte kliknutím na ikonu Aplikácie na ľavom okraji riadku s aplikáciami. Zo stránky Aplikácie si taktiež môžete pridať ďalšie aplikácie medzi obľúbené.

### Live TV

Live TV zobrazuje aktuálne spustené programy z nainštalovaných kanálov.

### Kanál Prehrávať ďalej

Z kanála Prehrávať ďalej na domovskej obrazovke

<span id="page-27-1"></span>môžete vždy vedieť, čo budete sledovať ďalej. V kanáli Prehrávať ďalej môžete spustiť prehrávanie od miesta, kde ste prestali pozerať, a dostávať upozornenia na nové časti. Na filme alebo relácii stlačte a podržte možnosť Vybrať a pridáte ich priamo do kanála Prehrávať ďalej.

#### Kanál Google Play Movies & TV

Požičajte si filmy alebo relácie na tomto kanáli z aplikácie Google Play Movies & TV.

#### Kanál YouTube

Tento kanál obsahuje odporúčané videá, odbery alebo najpopulárnejšie videá na stránke YouTube.

#### Prispôsobenie kanálov

Kliknutím na tlačidlo Prispôsobenie kanálov môžete pridávať alebo odstraňovať kanály z domovskej obrazovky.

Pozrite si aj informácie na adrese www.support.google.com/androidtv

#### Otvorenie domovskej obrazovky

Ak chcete otvoriť domovskú obrazovku a otvoriť položku

- **1** Stlačte tlačidlo HOME.
- **2** Vyberte požadovanú položku a stlačením tlačidla OK ju otvorte alebo spustite.

**3 -** Späť na domovskú obrazovku sa dostanete opakovaným stláčaním tlačidla BACK alebo stlačením tlačidla HOME.

Pri otvorení domovskej obrazovky sa preruší prehrávanie aplikácie/obsahu na pozadí. Ak chcete aplikáciu alebo obsah obnoviť, musíte ju vybrať na domovskej obrazovke.

# <span id="page-27-0"></span> $53$ Aplikácie

# Informácie o aplikáciách

Obľúbené aplikácie môžete nájsť v riadku s aplikáciami v domovskej ponuke.

Podobne ako aplikácie v smartfóne alebo tablete, aj aplikácie v televízore ponúkajú špeciálne funkcie, ktoré obohatia váš divácky zážitok. Aplikácie ako YouTube, hry, video obchody alebo predpovede počasia (a iné).

Aplikácie môžu pochádzať z obchodu Google Play™. Na začiatok je v televízore predinštalovaných niekoľko praktických aplikácií.

Aby bolo možné inštalovať aplikácie z obchodu Google Play™, musí byť televízor pripojený na

internet. Ak chcete používať aplikácie z obchodu Google Play a obchod Google Play™, musíte sa prihlásiť pomocou konta Google.

# Google Play

#### Filmy a televízia

Aplikácia Google Play Movies & TV umožňuje požičať si alebo kúpiť filmy či seriály a sledovať ich na televízore.

#### Čo potrebujete

- televízor musí byť pripojený na internet
- musíte sa na televízore prihlásiť pomocou konta Google

• do konta Google pridajte kreditnú kartu umožňujúcu zakúpiť filmy a relácie

Ak si chcete požičať film alebo reláciu

- **1** Stlačte tlačidlo HOME.
- **2** Vyberte položku Google Play Movies & TV.
- **3** Vyberte film alebo reláciu a stlačte tlačidlo OK. **4 -** Vyberte položku, ktorú chcete zakúpiť, a stlačte tlačidlo OK. Následne budete prevedení procesom zakúpenia obsahu.

Ak chcete sledovať požičaný alebo zakúpený film či reláciu

- **1** Stlačte tlačidlo HOME.
- **2** Vyberte položku Google Play Movies & TV.

**3 -** Vyberte film alebo reláciu z knižnice aplikácie, vyberte titul a stlačte OK.

**4 -** Môžete použiť

tlačidlá Prehrávanie, Pozastavenie, Pretočenie dozadu alebo Pretočenie dopredu na diaľkovom ovládaní.

**5 -** Aplikáciu Movies & TV vypnete opakovaným stlačením tlačidla BACK alebo stlačením tlačidla EXIT.

Ak sa aplikácia nenachádza na domovskej obrazovke, môžete ju pridať cez stránku Aplikácie alebo prostredníctvom položky Pridať aplikáciu medzi obľúbené na riadku s aplikáciami. Niektoré produkty a funkcie z obchodu Google Play nie sú dostupné vo všetkých krajinách.

Ďalšie informácie nájdete na adrese www.support.google.com/androidtv

### Hudba

Aplikácia YouTube Music umožňuje prehrávať vašu obľúbenú hudbu na televízore a nakupovať novú hudbu cez počítač alebo mobilné zariadenia. Na televízore môžete prípadne prihlásiť svoje prihlásenie na odber v aplikácii YouTube Music do služby All Access. Rovnako je možné prehrávať hudbu, ktorú už

#### vlastníte a je uložená v počítači.

#### Čo potrebujete

• televízor musí byť pripojený na internet

• musíte sa na televízore prihlásiť pomocou konta Google

• do konta Google pridajte kreditnú kartu umožňujúcu prihlásenie na odber hudby

Ak chcete spustiť aplikáciu YouTube Music

- **1** Stlačte tlačidlo HOME.
- **2** Vyberte možnosť YouTube Music.

**3 -** Vyberte požadovanú hudbu a stlačte tlačidlo OK.

**4 -** Aplikáciu Music vypnete opakovaným stlačením tlačidla BACK alebo stlačením tlačidla EXIT.

Ak sa aplikácia nenachádza na domovskej obrazovke, môžete ju pridať cez stránku Aplikácie alebo prostredníctvom položky Pridať aplikáciu medzi obľúbené na riadku s aplikáciami. Niektoré produkty a funkcie z obchodu Google Play nie sú dostupné vo všetkých krajinách.

Ďalšie informácie nájdete na adrese www.support.google.com/androidtv

### Hry

Aplikácia Google Play Games umožňuje hrať na televízore hry. Online alebo offline.

Môžete sa pozrieť, čo práve hrajú vaši priatelia, alebo sa pridať do hry a vzájomne súperiť. Môžete sledovať svoje úspechy či začať tam, kde ste hru naposledy prerušili.

### Čo potrebujete

- televízor musí byť pripojený na internet
- musíte sa na televízore prihlásiť pomocou konta Google

• do konta Google pridajte kreditnú kartu umožňujúcu zakúpiť nové hry

Spustite aplikáciu Google Play Games, kde vyberte a nainštalujte nové aplikácie hier priamo na televízore. Niektoré hry sú bezplatné. Ak na hranie niektorej z hier potrebujete herný ovládač, zobrazí sa príslušné hlásenie.

Ak chcete spustiť alebo zastaviť aplikáciu Google Play Game

- **1** Stlačte tlačidlo HOME.
- **2** Vyberte položku Google Play Games.

**3 -** Vyberte hru, ktorú chcete hrať, alebo novú hru,

ktorú chcete nainštalovať, a stlačte tlačidlo OK.

**4 -** Po dokončení opakovane stlačte

tlačidlo BACK alebo stlačte tlačidlo EXIT, prípadne aplikáciu zastavte pomocou tlačidla na ukončenie/zastavenie priamo v nej.

Ak sa aplikácia nenachádza na domovskej obrazovke,

môžete ju pridať cez stránku Aplikácie alebo prostredníctvom položky Pridať aplikáciu medzi obľúbené na riadku s aplikáciami. Niektoré produkty a funkcie z obchodu Google Play nie sú dostupné vo všetkých krajinách.

Ďalšie informácie nájdete na adrese www.support.google.com/androidtv

### Google Play Store

Aplikácia Google Play Store umožňuje preberať a inštalovať nové aplikácie. Niektoré aplikácie sú bezplatné.

### Čo potrebujete

• televízor musí byť pripojený na internet

• musíte sa na televízore prihlásiť pomocou konta Google

• do konta Google pridajte kreditnú kartu umožňujúcu zakúpiť aplikácie

Ak chcete nainštalovať novú aplikáciu

**1 -** Stlačte tlačidlo HOME.

**2 -** Vyberte položku Google Play Store a stlačte tlačidlo OK.

**3 -** Vyberte aplikáciu, ktorú chcete nainštalovať, a stlačte tlačidlo OK.

**4 -** Aplikáciu Google Play Store zatvoríte opakovaným stlačením tlačidla BACK alebo stlačením tlačidla EXIT.

### Rodičovská kontrola

V aplikácii Google Play Store môžete skryť aplikácie v závislosti od veku osôb, ktoré ich používajú alebo zakupujú. Ak chcete nastaviť alebo zmeniť vekové obmedzenie, musíte zadať kód PIN.

Ak chcete nastaviť rodičovskú kontrolu

**1 -** Stlačte tlačidlo HOME.

**2 -** Vyberte položku Google Play Store a stlačte tlačidlo OK.

**3 -** Vyberte položku Nastavenie > Rodičovská kontrola.

**4 -** Vyberte požadovanú vekovú úroveň.

**5 -** Po vyžiadaní zadajte kód PIN.

**6 -** Aplikáciu Google Play Store zatvoríte opakovaným stlačením tlačidla BACK alebo stlačením tlačidla EXIT.

Ak sa aplikácia nenachádza na domovskej obrazovke, môžete ju pridať cez stránku Aplikácie alebo prostredníctvom položky Pridať aplikáciu medzi obľúbené na riadku s aplikáciami. Niektoré produkty a funkcie z obchodu Google Play nie sú dostupné vo všetkých krajinách.

Ďalšie informácie nájdete na adrese www.support.google.com/androidtv

### Platby

Ak chcete prostredníctvom televízora platiť v obchode Google Play, musíte do svojho konta Google zadať spôsob platby – kreditnú kartu (mimo územia Spojených štátov). Pri zakúpení filmu alebo relácie sa platba odráta z tejto kreditnej karty.

Ak chcete pridať kreditnú kartu

**1 -** Na počítači prejdite na adresu

accounts.google.com a prihláste sa do konta Google, ktoré budete používať v obchode Google Play na televízore.

**2 -** Prejdite na adresu wallet.google.com, kde do konta Google pridáte kreditnú kartu.

**3 -** Zadajte údaje o kreditnej karte a vyjadrite súhlas s príslušnými zmluvnými podmienkami.

# Spustenie a zastavenie aplikácie

Aplikáciu môžete spustiť z domovskej obrazovky.

Ak chcete spustiť aplikáciu

**1 -** Stlačte tlačidlo HOME.

**2 -** Prejdite nadol na riadok s aplikáciami, vyberte požadovanú aplikáciu a stlačte tlačidlo OK. **3 -** Ak chcete aplikáciu zatvoriť, stlačte tlačidlo BACK alebo tlačidlo EXIT, prípadne aplikáciu zastavte pomocou tlačidla na ukončenie/zastavenie priamo v nej.

Pri otvorení domovskej obrazovky sa preruší prehrávanie aplikácie/obsahu na pozadí. Ak chcete aplikáciu alebo obsah obnoviť, musíte ju vybrať na domovskej obrazovke.

# Správa aplikácií

<span id="page-29-0"></span>Ak zastavíte aplikáciu a vrátite sa do domovskej ponuky, aplikácia sa v skutočnosti nevypne. Aplikácia je naďalej spustená na pozadí, aby bola ihneď k dispozícii, keď sa ju rozhodnete znova spustiť. Väčšina aplikácií si v záujme plynulej prevádzky potrebuje ukladať údaje vo vyrovnávacej pamäti televízora. Ak chcete optimalizovať celkový výkon televízora so systémom Android alebo udržať nízke využitie jeho pamäte, je dobré aplikáciu úplne vypnúť alebo vymazať údaje konkrétnych aplikácií z vyrovnávacej pamäte. Taktiež je najvhodnejšie odinštalovať aplikácie, ktoré už nepoužívate.

# 5.4 Google Cast

# Čo potrebujete

Ak aplikácia na vašom mobilnom zariadení podporuje technológiu Google Cast, môžete danú aplikáciu prenášať na tento televízor. V príslušnej mobilnej aplikácii vyhľadajte ikonu Google Cast. Pomocou mobilného zariadenia môžete ovládať prehrávanie na televízore. Technológia Google Cast funguje v systémoch Android a iOS.

Vaše mobilné zariadenie musí byť pripojené k tej istej domácej sieti Wi-Fi ako televízor.

# Aplikácie s technológiou Google Cast

V súčasnosti každý deň vznikajú nové aplikácie s podporou technológie Google Cast. Vyskúšať si ju môžete napríklad prostredníctvom aplikácií, služieb a lokalít ako YouTube, Chrome, Netflix, Photowall … či Big Web Quiz pre zariadenie Chromecast. Pozrite si aj informácie na adrese **[google.com/cast](http://www.google.com/cast)** 

Niektoré produkty a funkcie z obchodu Google Play nie sú dostupné vo všetkých krajinách.

Ďalšie informácie nájdete na adrese [www.support.google.com/androidtv](http://www.support.google.com/androidtv)

# Premietanie obsahu na televízor

### Ak chcete premietnuť aplikáciu na obrazovku televízora

- **1** Na smartfóne či tablete otvorte aplikáciu
- s podporou technológie Google Cast.
- **2** Ťuknite na ikonu Google Cast.
- **3** Vyberte televízor, na ktorý chcete premietať.
- **4** Na smartfóne či tablete stlačte tlačidlo

prehrávania. Na televízore by sa mal začať prehrávať vybraný obsah.

# <span id="page-30-3"></span><span id="page-30-0"></span> $\overline{6}$ Nastavenie

# <span id="page-30-1"></span> $\overline{61}$ TV možnosti

Stlačte tlačidlo Rýchle nastavenia, vyberte jednu z nasledujúcich ponúk a stlačte tlačidlo OK.

# Obraz

Upravenie nastavení obrazu.

Zvuk

Upravenie nastavení zvuku.

# Dostupnosť

Upravenie ponuky prístupnosti.

Príkon

Nastavenie časovačov na šetrenie energie.

Karta CI

Upravenie nastavení karty CI.

# Pokročilé možnosti

Upravenie rozšírených nastavení.

Nastavenie

Zobrazenie ponuky nastavení.

# <span id="page-30-2"></span>6.2 Nastavenia obrázka

# Režim obrazu

# Výber štýlu

Rýchle nastavenia > TV možnosti > Obraz > Režim obrazu.

V záujme zjednodušenia nastavení obrazu si môžete vybrať predvolený štýl obrazu.

• Používateľ – nastavenia obrazu, ktoré ste zadali pri prvom spustení.

• Štandard – energeticky najúspornejšie nastavenie – výrobné nastavenie

- Jasné ideálne na sledovanie počas dňa
- Športy ideálne pre športové programy

• Film – ideálne na sledovanie filmov s originálnym štúdiovým efektom

• Hra\* – ideálne na hranie hier

• Úspora energie – ideálne na úsporu energie

\* Štýl obrazu – hra nie je dostupná pre niektoré zdroje videa.

# Režim zobrazenia

Ak obraz nezaplní celú obrazovku alebo sa na vrchnej, spodnej či na oboch stranách zobrazujú čierne pruhy, môžete ho nastaviť tak, aby obrazovku úplne zaplnil.

Ak chcete vybrať jedno zo základných nastavení na vyplnenie obrazovky…

Rýchle nastavenia > TV možnosti > Displej > Režim zobrazenia.

# Automatické

Automaticky priblíži obraz tak, aby sa zmestil na obrazovku s pôvodným pomerom strán. Nie je viditeľná žiadna strata obsahu.

# Superzoom

Odstraňuje čierne pruhy po bokoch pri vysielaní vo formáte 4:3. Neodporúča sa pre rozlíšenie HD ani pre počítače.

# 4:3

Zobrazenie v klasickom formáte 4:3.

# Rozšírený obraz 14:9

Zmena formátu v mierke 4:3 na mierku 14:9. Neodporúča sa pre rozlíšenie HD ani pre počítače.

# Rozšírený obraz 16:9

Zmena formátu v mierke 4:3 na mierku 16:9. Neodporúča sa pre rozlíšenie HD ani pre počítače.

# Širokouhlý obraz

Roztiahne obraz na formát 16:9.

# Na celú obrazovku

Automaticky zväčší obraz na celú obrazovku. Skreslenie obrazu je minimálne, titulky zostanú viditeľné. Nevhodné pre signál z počítača. Pri niektorých extrémnych formátoch obrazu sa stále môžu zobrazovať čierne pruhy. Pomer strán obsahu obrazu sa môže zmeniť.

# Nezmenený formát

Prináša čo najviac detailov pre počítač.

# Ďalšie nastavenia obrazu

Rýchle nastavenia > TV možnosti > Obraz a stlačte tlačidlo OK.

# Podsvietenie

Úprava intenzity podsvietenia obrazu.

# Jas

Nastaví úroveň jasu obrazového signálu.

#### <span id="page-31-1"></span>Poznámka: Ak nastavíte jas príliš ďaleko od referenčnej hodnoty (50), môže to mať za následok nižší kontrast.

### <span id="page-31-0"></span>Kontrast

Upraví hodnotu kontrastu obrazu.

### Nasýtenie

Upraví hodnoty pre nasýtenie farieb obrazu.

## Farebný tón

Upraví hodnotu pre farebný tón obrazu.

## Ostrosť

Upraví úroveň ostrosti v jemných detailoch.

### Korekcia gama

Predstavuje nelineárne nastavenie svietivosti a kontrastu obrazu. Toto nastavenie je určené pre pokročilých používateľov.

# Teplota farby

Nastaví obraz na predvolenú farebnú teplotu alebo vám umožní toto nastavenie upraviť.

# Pokročilé video

Zadajte rozšírené nastavenia.

• DNR:

Digitálna redukcia šumu, filtre na potlačenie šumu obrazu, ktoré znižujú šum obrazu.

• MPEG NR:

Funkcia redukcie šumu MPEG na zlepšenie kvality obrázkov redukciou šumu bez zníženia rozlíšenia obrazu.

• Adaptívne ovládanie svietivosti:

Dynamické vylepšenie kontrastu videa, pomocou ktorého sa automaticky upraví úroveň svietivosti obrazového signálu. Ak je nastavenie režimu PC zapnuté, táto funkcia bude vypnutá.

• Lokálne ovládanie kontrastu:

Zvýšenie úrovne kontrastu na lokálnom mieste obrazu.

• Režim počítača:

Prepnutie televízor do režimu počítača na zabezpečenie pôvodného vzhľadu obrazu.

# Farebný tuner

Dolaďte si nastavenia farieb sami.

# 11-bodová korekcia vyváženia bielej

Prispôsobenie vyváženia bielej na základe zvolenej teploty farieb obrazu.

# Obnoviť predvolené

Obnovenie aktuálnych nastavení obrázka na

predvolené nastavenia.

# $\overline{63}$ Nastavenia zvuku

# Štýl zvuku

Rýchle nastavenia > TV možnosti > Zvuk > Štýl zvuku > a stlačte tlačidlo OK.

Zvuk môžete jednoducho upraviť výberom predvolených nastavení pomocou štýlu zvuku.

- Používateľ nastavenia zvuku, ktoré ste zadali pri prvom spustení
- Štandardné najneutrálnejšie nastavenie zvuku
- Jasné ideálne na sledovanie počas dňa
- Šport ideálne pre športové programy
- Film ideálne na sledovanie filmov
- Hudba ideálne na počúvanie hudby
- Novinky ideálne na reč

# Iné nastavenia zvuku

Rýchle nastavenia > TV možnosti > Zvuk a stlačte tlačidlo OK.

### Vyváženie, basy, výšky

Úprava úrovne týchto možností podľa vašich vlastných preferencií.

# Priestorový zvuk

Zapnutie alebo vypnutie priestorového zvuku.

### Detail ekvalizéra

Úprava úrovne ekvalizéra podľa vašich preferencií.

### Reproduktory

Nastavte prehrávanie zvuku prostredníctvom televízora alebo pripojeného zvukového systému.

Môžete vybrať zariadenie, z ktorého chcete počúvať zvuk z televízora, a spôsob, akým ho chcete ovládať. • Ak vyberiete položku TV reproduktory, reproduktory televízora zostanú neustále zapnuté.

• Ak vyberiete položku HDMI reproduktory, reproduktory televízora zostanú neustále zapnuté. • Ak vyberiete položku Reproduktory televízora sú vypnuté, reproduktory televízora nastálo vypnete.

### Digitálny výstup

Nastavenia digitálneho výstupu sú k dispozícii pre optický zvukový signál a signál HDMI ARC.

Nastavte výstupný zvukový signál televízora podľa schopností pripojeného systému domáceho kina.

### Oneskorenie SPDIF

<span id="page-32-2"></span>Niektoré systémy domáceho kina môžu vyžadovať na synchronizáciu zvuku s videom oneskorenie synchronizácie zvuku. Ak je na vašom systéme domáceho kina nastavené oneskorenie zvuku, vyberte možnosť 0.

### Automatická úprava hlasitosti

Automatická úprava veľkých rozdielov úrovní zvuku medzi kanálmi a vstupmi.

# Obnoviť predvolené

Obnovenie aktuálnych nastavení zvuku na predvolené nastavenia.

# <span id="page-32-0"></span> $\overline{64}$

# Nastavenia prístupnosti

Keď je zapnutá funkcia Zvukový popis, televízor je pripravený na použitie hluchými osobami, osobami so zhoršeným sluchom, slepými osobami či osobami so zhoršeným zrakom.

### Prístup pre nevidiace osoby či osoby so zhoršeným zrakom

### Rýchle nastavenia > TV možnosti > Nastavenia prístupnosti > Typ zvuku

Digitálne televízne kanály môžu vysielať špeciálnu zvukovú stopu s komentárom, ktorý opisuje dianie na obrazovke. Typ zvuku môžete nastaviť pomocou nasledujúcich nastavení.

- Normálne
- Zvukový popis
- Hovorené titulky
- Zhoršený sluch
- Zvukový popis a hovorené titulky

# Zrakovo postihnutí

Keď je zvukový popis zapnutý, k dispozícii je viac možností pre zrakovo postihnutých. Nastavte hlasitosť reproduktorov alebo slúchadiel pre normálnu zvukovú stopu so zvukovým komentárom alebo nastavte ďalšie zvukové efekty zvukovej stopy s komentárom. Efekt môžete upraviť pomocou nasledujúcich nastavení.

- Reproduktor
- Slúchadlá
- Hlasitosť
- Posunúť a zoslabiť
- Zvuk pre zrakovo postihnutých
- Ovládanie zoslabovača

### Vylepšenie dialógov AC4

<span id="page-32-1"></span>Zapnite/vypnite alebo nastavte úroveň vylepšenia dialógov, aby ste zvýšili zrozumiteľnosť dialógov a komentárov, keď je stream zvuku typu AC4.

# $6.5$

# Nastavenia napájania

Rýchle nastavenie > TV možnosti > Napájanie.

Nastavenie časovača režimu spánku

Napájanie > Časovač režimu spánku.

Po stanovenom čase sa televízor automaticky prepne do pohotovostného režimu.

Nastavenie vypnutia obrazovky na zníženie spotreby energie

### Napájanie > Vypnutie obrazovky.

Výberom položky Vypnutie obrazovku sa vypne obrazovka televízora. Ak chcete obrazovku znova zapnúť, stlačte ľubovoľné tlačidlo na diaľkovom ovládači.

### Nastavenie automatického vypnutia televízora

Napájanie > Časovač vypnutia.

Ak vyberte položku Časovač vypnutia, televízor sa stanovenom čase automaticky vypne, aby sa šetrila energia.

### Žiadne automatické vypnutie signálu

### Napájanie > Žiadne automatické vypnutie signálu.

Stláčaním navigačných tlačidiel hore alebo dole nastavte hodnotu. Výberom položky Vyp. automatické vypnutie deaktivujete.

Ak televízor používate ako monitor alebo na sledovanie televízie používate digitálny prijímač (settop box – STB) a nepoužívate diaľkové ovládanie televízora, deaktivujte funkciu automatického vypnutia nastavením hodnoty na 0.

### Nastavenie časovača automatického režim spánku

Napájanie > Automatický režim spánku.

Televízor sa po stanovenom čase, počas ktorého nezaznamená žiadny príkaz z diaľkového ovládania, automaticky prepne do režimu spánku.

### Nastavenie úspory energie

### Energia > Úspora energie

• Výberom možnosti Zap. Sa zníži spotreba energie. Televízor na základe vášho výberu automaticky upraví jas a nastavenie obrazovky televízora.

- Na dosiahnutie optimálnej kvality obrazu
- s jasnejšou obrazovkou vyberte možnosť Vyp.. Môže

# <span id="page-33-0"></span> $\overline{66}$ Pokročilé možnosti

# Audio

Nastavenie preferovaného jazyka zvuku

Rýchle nastavenia > TV možnosti > Pokročilé možnosti > Jazyk zvuku/Základný zvuk/Sekundárny zvukalebo Zvukový kanál.

Televízne kanály dokážu v rámci jedného programu vysielať zvuk, ktorý prenáša niekoľko jazykov. Môžete nastaviť preferovaný základný a sekundárny jazyk zvuku. Ak je počas sledovania k dispozícii jeden z týchto jazykov, televízor prepne na tento jazyk.

# Modré stlmenie

Rýchle nastavenia > TV možnosti > Pokročilé možnosti > Modré stlmenie.

Zapnite alebo vypnite modré stlmenie.

# Interaktívny kanál

Rýchle nastavenia > TV možnosti > Pokročilé možnosti > Interaktívny kanál.

Zapnite alebo vypnite interaktívny kanál.

# Ochrana kódu PIN softvéru MHEG

Rýchle nastavenia > TV možnosti > Pokročilé možnosti > Ochrana kódu PIN funkcie MHEG.

Zapnite alebo vypnite ochrana kódu PIN funkcie MHEG.

# Nastavenia operátora HBBTV

Rýchle nastavenia > TV možnosti > Pokročilé možnosti > Nastavenia HBBTV.

### Zapnutie HbbTV

Nastavenia HBBTV > Zap.

### Nastavte históriu sledovania HbbTV

Nastavenia HBBTV > Nesledovať.

Nastavte možnosti podľa svojich preferencií.

#### Nastavte súbory cookie HbbTV

Nastavenia HBBTV > Nastavenia súborov cookie.

Nastavte možnosti podľa svojich preferencií.

### Nastavenie iných možností

Nastavenia HBBTV > Trvalé ukladanie, Zablokovať sledovanie lokalít alebo ID zariadenia.

Vyberte jednu z možností, ktorú zapnete alebo vypnete.

#### Resetovanie ID zariadenia HbbTV

Nastavenia HBBTV > Resetovať ID zariadenia.

Môžete resetovať jedinečný identifikátor televízora. Vytvorí sa nový identifikátor. Výberom tejto možnosti nahradíte ID zariadenia novým identifikátorom.

# Titulky

Rýchle nastavenia > TV možnosti > Pokročilé možnosti > Titulky.

Digitálne kanály môžu pre jeden program ponúkať titulky v niekoľkých jazykoch. Môžete nastaviť preferovaný primárny a sekundárny jazyk titulkov. Ak sú k dispozícii titulky v jednom z týchto jazykov, televízor vybrané titulky zobrazí.

Stlačením tlačidla Titulky na diaľkovom ovládaní zobrazte stránku titulkov.

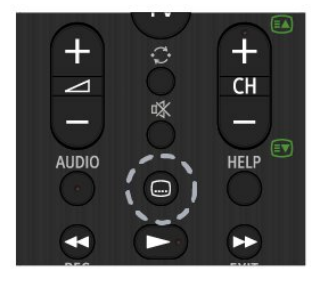

# Teletext

Rýchle nastavenia > TV možnosti > Pokročilé možnosti > Teletext.

Niektorí poskytovatelia digitálneho TV vysielatelia majú v ponuke niekoľko jazykov teletextu.

Stránku teletextu prípadne zobrazíte stlačením tlačidla Teletext na diaľkovom ovládaní.

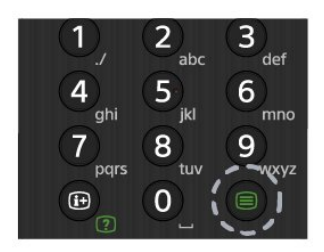

# Kľúč BISS

Rýchle nastavenia > TV možnosti > Pokročilé možnosti > Kľúč BISS.

Nastavením pridajte kľúč BISS.

# Informácie o systéme

Rýchle nastavenia > TV možnosti > Pokročilé možnosti > Informácie o systéme.

Ak chcete skontrolovať informácie o systéme vrátane úrovne signálu, frekvencie, ID služby atď.

# <span id="page-34-0"></span> $67$ Iné nastavenia

# Preferencie zariadenia

Rýchle nastavenia > TV možnosti > Nastavenia > Preferencie zariadenia.

Informácie

Zobrazenie informácií o tomto televízore alebo vykonanie obnovenia výrobných nastavení televízora.

# Dátum a čas

Upravte nastavenia dátumu a času.

### Časovač

Nastavte časovač zapnutia alebo vypnutia televízora

Jazyk Nastavte alebo zmeňte jazyk ponuky.

Klávesnica Nastavte typ klávesnice na obrazovke.

**Vstupy** 

Premenujte názov vstupov a upravte nastavenia pre protokol Consumer Electronic Control (CEC).

# Príkon

Nastavenie časovačov na šetrenie energie.

### Obraz

Upravenie nastavení obrazu.

### Zvuk

Upravenie nastavení zvuku.

### Odkladanie

Skontroluite úložisko zariadenia.

### Domovská obrazovka

Prispôsobte si domovskú obrazovku. Môžete povoliť alebo zakázať náhľady videa a zvuku. Zmeniť poradie aplikácií a hier. Pozrieť si licencie pre softvér s otvoreným zdrojovým kódom.

# Režim Obchod

Zapnite alebo Vypnite režim Obchod. Ak režim Obchod zapnete. Môžete nastaviť typ a ukážku správy pre obchod.

### Google Assistant

Upravte nastavenia služby Google Assistant. Môžete si prezrieť licencie pre softvér s otvoreným zdrojovým kódom.

### Zabudovaná technológia Chromecast

Zvoľte nastavenia zabudovanej technológie Chromecast. Môžete si prezrieť licencie pre softvér s otvoreným zdrojovým kódom.

# Šetrič obrazovky

Nastavte šetrič obrazovky podľa svojich preferencií.

Umiestnenie Nastavte stav umiestnenia.

### Použitie a diagnostika

<span id="page-35-3"></span>Po zapnutí môžete automaticky posielať informácie o diagnostike do Google, napríklad správy o zlyhaní a údaje o spotrebe z vášho zariadenia, aplikácií a zabudovanej technológie Chromecast.

#### Dostupnosť

Aktivujte špeciálne funkcie pre ľudí so sluchovým alebo zrakovým postihnutím.

#### Reštartovať

Reštartujte televízor, aby ste v prípade potreby dosiahli lepší výkon.

# Diaľkový ovládač a príslušenstvo

<span id="page-35-2"></span>Rýchle nastavenia > TV možnosti > Nastavenia > Diaľkový ovládač a príslušenstvo.

Môžete vybrať uložené pripojenie cez Bluetooth zo zoznamu.

Ak neviete svoje príslušenstvo nájsť, vyberte možnosť Pridať príslušenstvo a vyhľadajte pripojenie cez Bluetooth.

# <span id="page-35-0"></span>6.8 Reštartovať

Rýchle nastavenia > TV možnosti > Nastavenia > Preferencie zariadenia > Reštartovať.

#### Poznámka:

• Pred reštartovaním odpojte externý pevný disk USB.

• Počkajte niekoľko sekúnd, televízor sa automaticky reštartuje.

Odstránia sa tým nepotrebné údaje a informácie z pamäte.

<span id="page-35-1"></span>Ak má televízor pri používaní aplikácií nízky výkon, napríklad sa vám nesynchronizuje video a zvuk, alebo je aplikácia pomalá, televízor reštartujte, aby ste jeho výkon zlepšili.

# $\overline{69}$ Obnovenie nastavení od výrobcu

Obnova všetkých nastavení televízora na pôvodné hodnoty

Rýchle nastavenia > TV možnosti > Nastavenia > Preferencie zariadenia > Informácie > Obnovenie nastavení od výrobcu.

Vymažú sa tak všetky údaje z internej pamäte vášho zariadenia vrátane: vášho konta Google, údajov o systémových aplikáciách, prevzatých aplikácií a nastavení. Všetky nastavenia sa obnovia a nainštalované kanály sa vymažú.

# $\overline{6}$  10

# Nastavenia hodín a jazyka

# Jazyk ponuky

Zmena jazyka ponuky televízora

Rýchle nastavenia > TV možnosti > Nastavenia > Preferencie zariadenia > Jazyk.

# Jazyk zvuku

Nastavenie preferovaného jazyka zvuku

Rýchle nastavenia > TV možnosti > Pokročilé možnosti > Jazyk zvuku/Základný zvuk/Sekundárny zvukalebo Zvukový kanál.

Televízne kanály dokážu v rámci jedného programu vysielať zvuk, ktorý prenáša niekoľko jazykov. Môžete nastaviť preferovaný základný a sekundárny jazyk zvuku. Ak je počas sledovania k dispozícii jeden z týchto jazykov, televízor prepne na tento jazyk.

# **Hodiny**

Rýchle nastavenia > TV možnosti > Nastavenia > Preferencie zariadenia > Dátum a čas.

#### Automatické nastavenie hodín

Automatický dátum a čas > Použiť čas zo siete.

• Štandardné nastavenie pre hodiny televízora je Automaticky. Informácie o čase získava televízor z prenášaného UTC (koordinovaný univerzálny čas). Manuálne nastavenie hodín

Automatický dátum a čas > Vyp.

Ak chcete nastaviť hodnotu, vyberte položku Nastaviť dátum a Nastaviť čas.

#### Poznámka:

• Ak žiadne z automatických nastavení nezobrazuje čas správne, môžete ho nastaviť manuálne. • Ak plánujete nahrávanie podľa TV programu, odporúčame nemeniť čas a dátum manuálne.

Nastavenie časového pásma alebo časového posunu oblasti

Dátum a čas > Nastaviť časové pásmo.

Vyberte časové pásmo podľa svojich preferencií.

Nastavenie zobrazenia časového formátu

Dátum a čas > Použite 24-hodinový formát.

Podľa vášho želania nastavte 24-hodinový formát.

# Časovač

Nastavenie časovaču zapnutia alebo vypnutia televízora

Rýchle nastavenia > TV možnosti > Nastavenia > Preferencie zariadenia > Časovač.

Nastavte Typ času zapnutia alebo Typ času vypnutia na možnosť Vyp., Zap. Alebo Raz.

# Pomoc a podpora

<span id="page-37-1"></span> $\overline{71}$ 

<span id="page-37-2"></span><span id="page-37-0"></span>7

# Riešenie problémov

# Zapnutie a diaľkové ovládanie

## TV sa nedá zapnúť

• Odpojte napájací kábel z elektrickej zásuvky. Minútu počkajte a potom ho znova pripojte.

• Skontrolujte, či je napájací kábel pevne pripojený.

# Škrípavý zvuk počas zapínania alebo vypínania

Počas zapínania, vypínania či prepínania televízora do pohotovostného režimu zaznie z rámu televízora škrípavý zvuk. Tento zvuk je spôsobený bežným sťahovaním a rozťahovaním televízora v dôsledku jeho zohrievania a ochladzovania. Nemá žiadny vplyv na jeho funkčnosť.

### Televízor nereaguje na diaľkové ovládanie.

Televízor potrebuje na zapnutie určitý čas. Počas tohto času nereaguje na diaľkové ovládanie ani ovládacie prvky na televízore. Ide o bežné fungovanie.

Ak televízor naďalej nereaguje na diaľkové ovládanie, môžete pomocou fotoaparátu mobilného telefónu skontrolovať, či diaľkový ovládač funguje. Prepnite telefón do režimu fotoaparátu a namierte diaľkový ovládač na jeho objektív. Ak na diaľkovom ovládači stlačíte ľubovoľné tlačidlo a cez fotoaparát vidno bliknutie červenej diódy LED, diaľkové ovládanie funguje. Televízor je potrebné skontrolovať. Ak nepozorujete blikanie, mohlo dôjsť k poškodeniu diaľkového ovládača alebo k vybitiu batérií. Táto metóda kontroly diaľkového ovládania nie je možná s diaľkovými ovládačmi, ktoré sú bezdrôtovo spárované s televízorom.

### Televízor sa po zobrazení spúšťacej obrazovky Sony prepne naspäť do pohotovostného režimu

Keď je televízor v pohotovostnom režime, zobrazí sa spúšťacia obrazovka Sony a následne sa televízor vráti do pohotovostného režimu. Ide o bežné fungovanie. Keď televízor odpojíte a znova pripojíte k zdroju napájania, spúšťacia obrazovka sa zobrazí pri ďalšom spustení. Televízor spustíte z pohotovostného režimu stlačením vypínača na diaľkovom ovládaní alebo na televízore.

# Svetlo pohotovostného režimu stále bliká

Odpojte napájací kábel z elektrickej zásuvky. Počkajte 5 minút a znova ho pripojte. Informácie o riešení problémov nájdete aj v časti "Často kladené otázky" na našej stránke podpory nižšie. http://www.sony.net/androidtv-faq/

# Kanály

Počas inštalácie sa nenašli žiadne digitálne kanály

V technických špecifikáciách skontrolujte, či televízor podporuje vysielanie DVB-T alebo DVB-C vo vašej krajine.

Skontrolujte, či sú všetky káble správne pripojené a je vybraná správna sieť.

# Predtým nainštalované kanály sa nenachádzajú v zozname kanálov

Skontrolujte, či je vybraný správny zoznam kanálov.

# **Obraz**

### Žiadny obraz/deformovaný obraz

• Skontrolujte, či je k televízoru správne pripojená anténa.

• Skontrolujte, či je ako zdroj zobrazenia vybrané správne zariadenie.

• Skontrolujte, či je externé zariadenie alebo zdroj správne pripojený.

### Zvuk a žiadny obraz

• Prepnite na iné zdroje videa a potom prepnite späť na aktuálny zdroj. Potom vykonajte obnovenie štýlu obrazu v nastaveniach obrazu alebo obnovenie výrobných nastavení v ponuke všeobecných nastavení.

### Slabý príjem antény

• Skontrolujte, či je k televízoru správne pripojená anténa.

• Reproduktory, neuzemnené zvukové systémy, neónové svetlá, vysoké budovy a iné veľké objekty môžu mať vplyv na kvalitu príjmu. Ak je to možné, skúste zvýšiť kvalitu príjmu otočením antény alebo posunutím zariadení ďalej od televízora.

• Ak je príjem slabý len pre jeden kanál, dolaďte tento kanál.

# Slabý zvuk zariadenia

• Skontrolujte, či je zariadenie správne pripojené. Skontrolujte, či je výstupným nastavením videa zariadenia najvyššie možné rozlíšenie, ak je to vhodné.

• Obnovte štýl obrazu alebo zmeňte na ďalšie štýly obrazu.

# Nastavenia obrazu sa po chvíli zmenia

Skontrolujte, či je položka Režim Obchod nastavená na hodnotu Vyp. V tomto režime môžete nastavenia meniť a ukladať.

# Zobrazuje sa panel s reklamou

Skontrolujte, či je položka Režim Obchod nastavená na hodnotu Vyp. Stlačte tlačidlo Rýchle nastavenia > TV možnosti > Nastavenia > Preferencie zariadenia > Režim Obchod a stlačte tlačidlo OK

#### <span id="page-38-0"></span>Obraz veľkosťou nezodpovedá obrazovke

- Skúste nastaviť iný formát obrazu.
- Zmeňte Režim zobrazenia na Automatický.

#### Obraz je nesprávne umiestnený

• Obrazový signál z rôznych zariadení sa nemusí na obrazovke zobrazovať správne. Skontrolujte obrazový výstup pripojeného zariadenia.

#### • Zmeňte Režim zobrazenia na Automatický.

Obraz počítača nie je stabilný

• Skontrolujte, či počítač využíva podporované rozlíšenie a obnovovaciu frekvenciu.

• Uistite sa, že zdroj videa HDMI nie je podporovaný obsah HDR.

# Zvuk

### Žiadny zvuk alebo slabá kvalita zvuku

Ak sa nepodarí zachytiť žiadny zvukový signál, televízor automaticky vypne zvukový výstup – to neznamená, že nefunguje správne.

- Skontrolujte, či sú správne zadané nastavenia zvuku.
- Skontrolujte, či sú všetky káble správne pripojené. • Skontrolujte, či hlasitosť nie je stlmená alebo
- nastavená na nulu.

• Skontrolujte, či je zvukový výstup televízora pripojený k zvukovému vstupu systému domáceho kina.

Zvuk musí počuteľne znieť z reproduktorov systému domáceho kina.

• Niektoré zariadenia vyžadujú manuálne zapnutie zvukového výstupu HDMI. Ak je zvukové rozhranie HDMI už povolené, no stále nepočuť žiadny zvuk, skúste zmeniť digitálny formát zvuku na hodnotu PCM (impulzová kódová modulácia). Pokyny nájdete v dokumentoch priložených k danému zariadeniu.

# HDMI a USB

#### HDMI

• V dôsledku podpory protokolu HDCP (Highbandwidth Digital Content Protection) môže prísť k predĺženiu času, za ktorý televízor zobrazí obsah zo zariadení s rozhraním HDMI.

• Ak televízor nerozpozná zariadenie HDMI a nezobrazí sa žiadny obraz, prepnite zdroj z jedného zariadenia na iné a späť.

• Ak je obraz a zvuk zariadenia pripojeného k HDMI skreslený, pripojte zariadenie k inému portu HDMI na televízore a reštartujte zdrojové zariadenie.

• Ak prichádza k opakovanému rušeniu zvuku, skontrolujte, či sú správne zadané nastavenia výstupu zo zariadenia HDMI.

• Ak používate adaptér z HDMI na DVI alebo kábel z HDMI na DVI, uistite sa, že je ku konektoru AUDIO IN (iba minikonektor) pripojený samostatný zvukový

kábel, ak je takýto konektor k dispozícii.

### Funkcia HDMI EasyLink nefunguje

• Skontrolujte, či sú všetky zariadenia HDMI kompatibilné so štandardom HDMI-CEC. Funkcie systému EasyLink fungujú iba pri zariadeniach, ktoré sú kompatibilné so štandardom HDMI-CEC.

#### Nezobrazuje sa žiadna ikona hlasitosti

• Keď je pripojené zvukové zariadenie s podporou štandardu HDMI-CEC alebo upravujete hlasitosť zariadenia pomocou diaľkového ovládania televízora, tento jav je bežný.

#### Nezobrazujú sa fotografie, videá ani hudba zo zariadenia USB

• Skontrolujte, či je na zariadení USB nastavená podpora použitia ako veľkokapacitného úložného zariadenia tak, ako je uvedené v dokumentácii daného úložného zariadenia.

• Skontrolujte, či je úložné zariadenie USB kompatibilné s televízorom.

• Skontrolujte, či televízor podporuje dané obrazové a zvukové súbory.

# Súbory sa cez rozhranie USB prehrávajú

#### prerušovane

• Charakteristiky prenosu úložného zariadenia USB môžu mať vplyv na prenosovú rýchlosť údajov do televízora, čím prichádza k zhoršeniu kvality prehrávania.

# Sieť

### Sieť Wi-Fi sa nenašla alebo je rušená

• Bezdrôtovú sieť môžu rušiť mikrovlnné rúry, telefóny s technológiou DECT alebo iné zariadenia používajúce štandard Wi-Fi 802.11b/g/n v blízkosti televízora.

• Skontrolujte, či brány firewall vo vašej sieti umožňujú prístup k bezdrôtovému pripojeniu televízora.

• Ak bezdrôtová sieť vo vašej domácnosti nefunguje správne, skúste použiť káblové pripojenie siete.

### Nefunguje internet

• Ak je smerovač správne pripojený, skontrolujte pripojenie smerovača na internet.

• Váš smerovač (širokopásmový smerovač) môže byť nesprávne nastavený na pripojenie k vášmu poskytovateľovi internetových služieb (napríklad nesprávne nastavenie PPPoE). Ak chcete smerovač správne nastaviť, pozrite si návod na používanie smerovača alebo webovú stránku, prípadne sa poraďte s výrobcom smerovača. Ak si nie ste istí informáciami o nastavení vášho poskytovateľa (ako je názov vášho účtu a heslo), obráťte sa na poskytovateľa.

• Televízor sa tiež nemusí vedieť pripojiť na internet, ak je na televízore nesprávny čas. Skontrolujte nastavenia času.

Pripojenie k počítaču a na internet je pomalé • Pozrite si návod na používanie bezdrôtového <span id="page-39-2"></span>smerovača, kde nájdete informácie o dosahu v interiéri, prenosovej rýchlosti a ostatných faktoroch ovplyvňujúcich kvalitu signálu.

• Smerovač vyžaduje vysokorýchlostné (širokopásmové) pripojenie na internet.

### DHCP

• Ak sa nepodarí vytvoriť pripojenie, môžete skontrolovať nastavenie funkcie DHCP (Dynamic Host Configuration Protocol) smerovača. Funkcia DHCP by mala byť zapnutá.

# Bluetooth

### Nemožno vykonať spárovanie

• Skontrolujte, či je zariadenie v režime párovania. Prečítajte si používateľskú príručku k zariadeniu.

• Bezdrôtový reproduktor umiestnite čo najbližšie k televízoru.

• Ak sa pokúšate sprárovať s televízorom niekoľko zariadení naraz, nemusí to fungovať.

Pripojenie cez rozhranie Bluetooth sa prerušilo • Vždy umiestnite bezdrôtový reproduktor v okruhu 5 metrov od televízora.

Synchronizácia zvuku a obrazu pri použití rozhrania Bluetooth

• Než zakúpite bezdrôtový reproduktor s rozhraním Bluetooth, informujte sa o kvalite jeho

synchronizácie zvuku a obrazu. Nie všetky zariadenie Bluetooth umožňujú optimálnu funkčnosť. Poraďte sa s predajcom.

# Nesprávny jazyk ponuky

# Zmeňte jazyk späť na požadovaný.

**1 -** Stlačením tlačidla HOME prejdete na domovskú obrazovku.

**2 -** Stlačte tlačidlo Rýchle nastavenia.

**3 -** Stlačte 4-krát navigačné tlačidlo dole a potom stlačte tlačidlo OK.

**4 -** Stlačte 3-krát navigačné tlačidlo dole a potom stlačte tlačidlo OK.

**5 -** Vyberte jazyk a stlačte tlačidlo OK.

**6 -** Stlačením tlačidla EXIT ponuku zatvoríte.

# <span id="page-39-0"></span> $\overline{72}$ Lokality podpory

Najnovšie informácie a Sprievodcu online pomocou nájdete na webovej lokalite podpory spoločnosti Sony:

<span id="page-39-1"></span>https://www.sony.eu/support

# 7.3 Podmienky používania

## Charakteristické vlastnosti obrazových bodov

Tento produkt TV má vysoký počet farebných obrazových bodov. Aj napriek tomu, že obsahuje minimálne 99,999 % efektívnych obrazových bodov, sa na obrazovke môžu nepretržite zobrazovať čierne body alebo jasné svetelné body (červené, zelené alebo modré). Ide o štrukturálnu vlastnosť displeja (v rámci bežných priemyselných noriem), ktorá neznamená poruchu.

### Európa – Vyhlásenie o zhode pre EÚ/Vyhlásenie o zhode pre Spojené kráľovstvo

Toto zariadenie spĺňa základné požiadavky smernice o rádiových zariadeniach (2014/53/EÚ) alebo predpisov o rádiových zariadeniach z roku 2017 (pre Veľkú Britániu). Nasledujúce skúšobné metódy boli použité na preukázanie predpokladu zhody so základnými požiadavkami smernice o rádiových zariadeniach.

Toto zariadenie tiež vyhovuje nariadeniam Erp (2009/125/ES) a nariadeniam o ekodizajne energeticky významných produktov a informáciách o energetickej spotrebe (zmeny a doplnenia) (odchod z EÚ) z r. 2019 (pre Spojené kráľovstvo) a smernici RoHS (2011/65/EÚ) a nariadení o obmedzení používania určitých nebezpečných látok v elektrických a elektronických zariadeniach z roku 2012 (pre Spojené Kráľovstvo).

Ak chcete získať kópiu pôvodného vyhlásenia o zhode k tomuto televízoru, navštívte webovú lokalitu https://www.sony.eu/support

# Vyhlásenie o vystavení rádiovému žiareniu:

Toto vybavenie spĺňa limity CE vystavenia rádiovému žiareniu pre neregulované prostredie.

Toto zariadenie by malo byť inštalované a prevádzkované s minimálnou vzdialenosťou 20 cm medzi žiaričom a panelom.

Frekvencia, režim a maximálny vysielaný výkon v EÚ sú uvedené nižšie:

- $2400 2483.5$  MHz:  $< 20$  dBm (EIRP)
- $5150 5250$  MHz: < 23 dBm (EIRP)
- $5250 5350$ MHz: < 23 dBm (EIRP)
- 5 470 5 725MHz: < 30 dBm (EIRP)
- 5 725 5 875MHz: < 13,98 dBm (EIRP)

Zariadenie je obmedzené na použitie v interiéri, iba ak je prevádzkované vo frekvenčnom rozsahu 5 150 až 5 350 MHz.

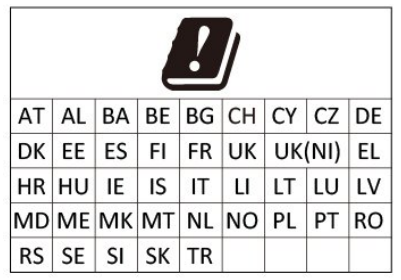

# <span id="page-40-0"></span>74 Autorské práva

# HDMI

Pojmy HDMI, HDMI High-Definition Multimedia Interface a logo HDMI sú ochrannými známkami alebo registrovanými ochrannými známkami spoločnosti HDMI Licensing Administrator, Inc.

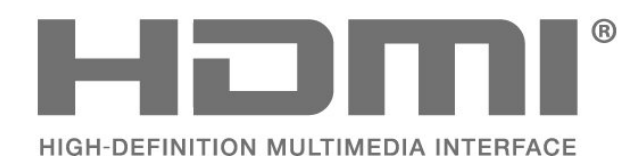

# **HEVC**

Vzťahuje sa naň jeden alebo viac patentov spoločnosti HEVC uvedených na stránke patentlist.accessadvance.com.

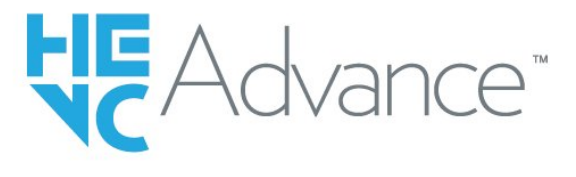

# Wi-Fi Alliance

Logo Wi-Fi CERTIFIED® je registrovanou ochrannou známkou spoločnosti Wi-Fi Alliance®.

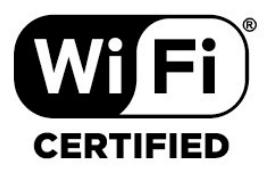

# Kensington

(Ak sa používa)

Kensington a Micro Saver sú obchodné známky spoločnosti ACCO World Corporation registrované v Spojených štátoch amerických s vydanými registráciami a aplikáciami vo fáze schvaľovania v iných krajinách po celom svete.

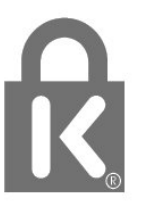

# Ostatné ochranné známky

Všetky ostatné registrované a neregistrované ochranné známky sú majetkom ich príslušných vlastníkov.

# Dolby Audio

Dolby, Dolby Audio a symbol dvojitého D sú ochranné známky spoločnosti Dolby Laboratories Licensing Corporation. Vyrobené na základe licencie od spoločnosti Dolby Laboratories. Dôverné nezverejnené diela. Copyright © 1992-2021 Dolby Laboratories. Všetky práva vyhradené.

<span id="page-40-1"></span>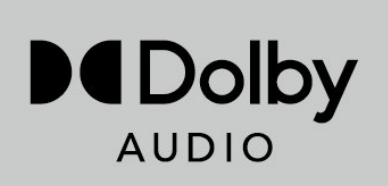

# 7.5 Odmietnutie zodpovednosti

Odmietnutie zodpovednosti týkajúce sa služieb a/alebo softvéru poskytovaných tretími stranami

Služby a/alebo softvér poskytované tretími stranami môžu byť zmenené, pozastavené alebo ukončené bez predchádzajúceho upozornenia. Spoločnosť Sony v takýchto prípadoch nenesie žiadnu zodpovednosť.

# <span id="page-42-0"></span>Index

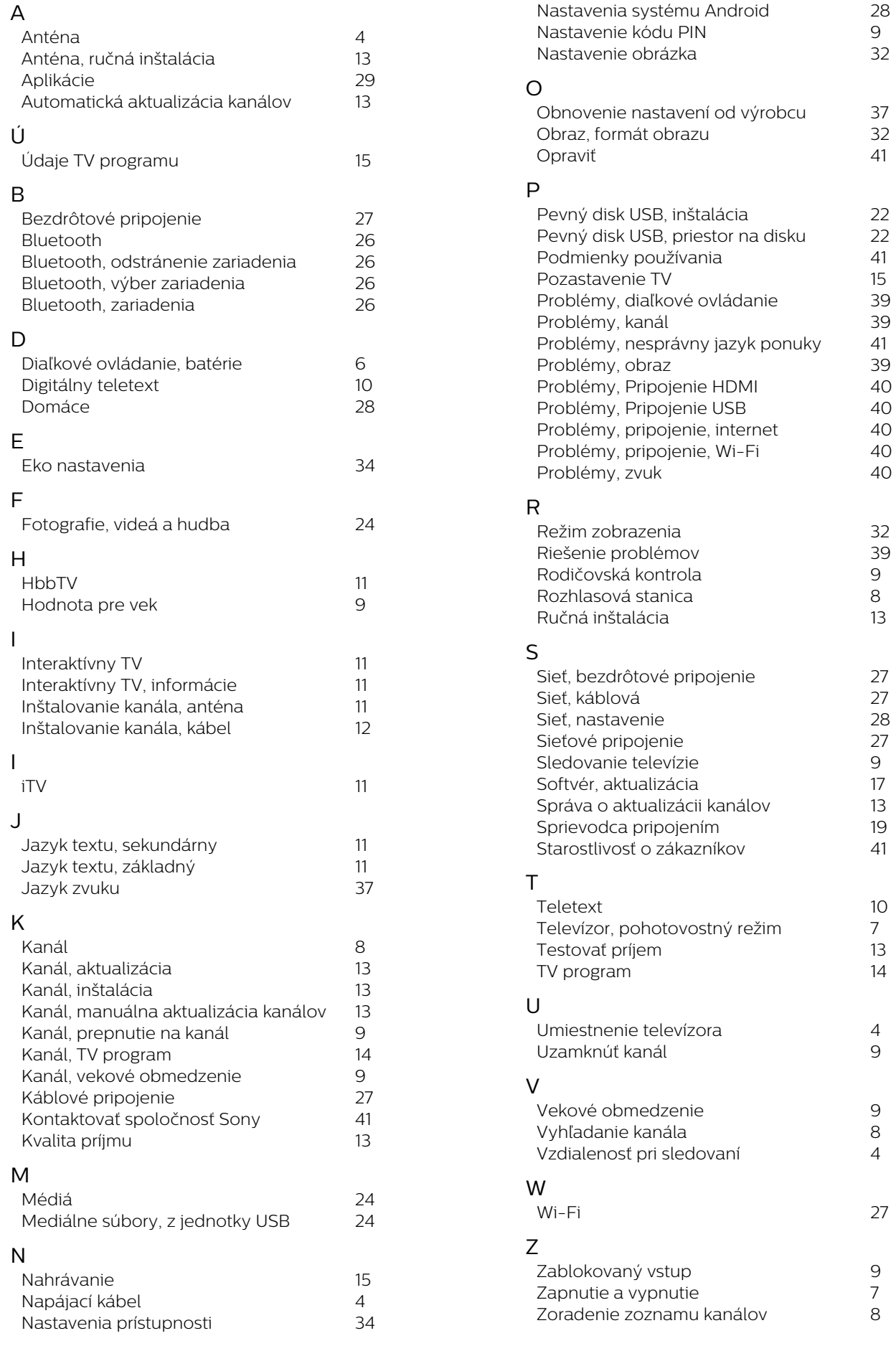

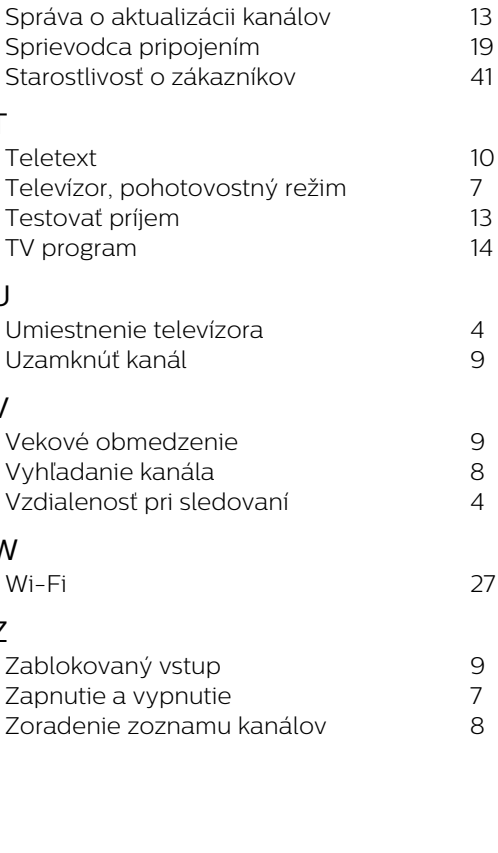

44

*9*

*9*

*8*

*9*

*7*

*4*

*9*

*9*

*8*

*4*

*9*

*7*

*8*

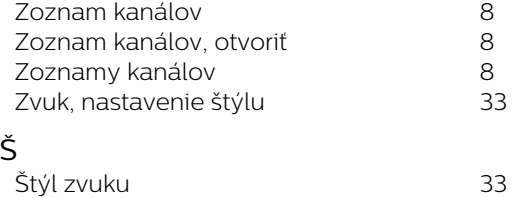